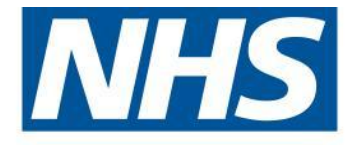

# **SUNQUEST ICE for EMIS LV**

# Sunquest **ICE** for EMIS LV

# **A step by step guide to Electronic Pathology Requesting and Reporting.**

Any enquiries, please contact:

Sue Herbert Training & Quality Manager, NHS North of Tyne, Informatics and Project Management NHS North of Tyne Training Academy, 2<sup>nd</sup> Floor, Ridley House, Gosforth, Newcastle upon Tyne NE3 3LS

Tel: 0191 2236561/2 Fax: 0191 2236597

NHS North of Tyne - 'Working on behalf of Newcastle and North Tyneside Primary Care Trusts and Northumberland Care Trust'

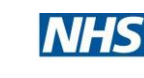

The Newcastle upon Tyne Hospitals **NHS**<br>NHS Foundation Trust

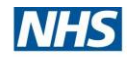

# **SUNQUEST ICE USERS MANUAL**

#### **For EMIS LV**

## **CONTENTS**

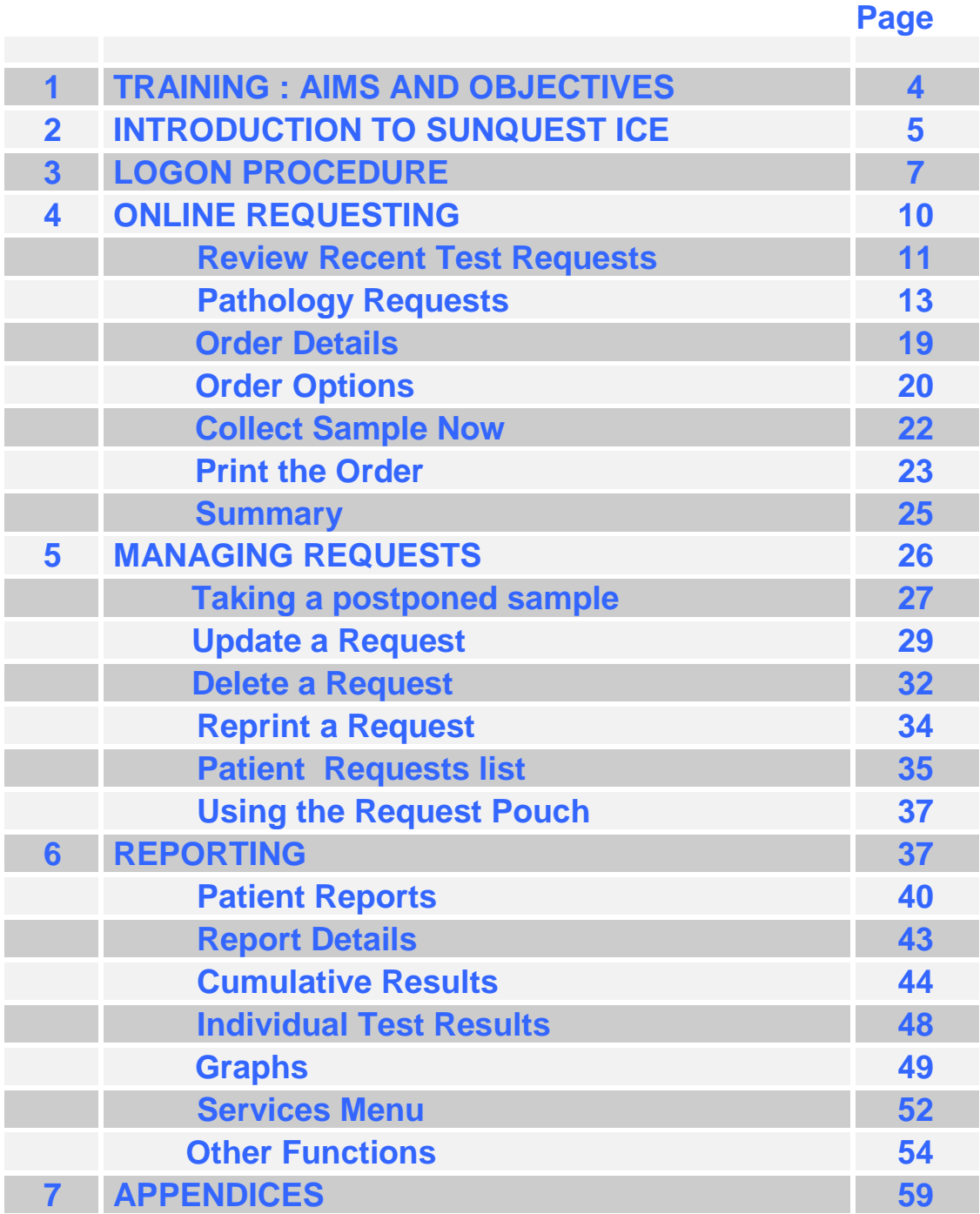

[Graham Rutherford – March 2010]

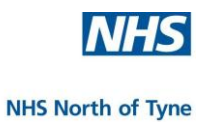

# **SUNQUEST ICE**

## **– Electronic Pathology Requesting and Reporting**

#### **Aim of this manual**

This manual is designed to complement the training delivered by the NoT Training Team and to introduce users to SUNQUEST ICE.

#### **Aim of the training project**

 To enable all users who will need to make use of the facility to;

confidently access and utilize the electronic Pathology

requesting system, and

 $\blacktriangleright$  **retrieve and understand reports generated.** 

#### **Objectives**

- To introduce users to SUNQUEST ICE Pathology Requesting and Reporting,
- To enable users to:
	- Access the ICE Interface,
	- Make an electronic pathology request and print order forms,
	- Manage changes in an electronic pathology request,
	- View electronic pathology test results and produce pathology reports.
- To leave a competent and fully enabled practice by the end of one week, or within the targeted time subject to the particular needs of the practice.

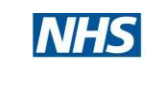

#### **2. INTRODUCTION TO SUNQUEST ICE**

The project is to implement a system which is capable of providing requesting and reporting of Pathology results electronically between GPs and Acute Trusts North of Tyne.

Electronic test requesting provides an integrated link directly from the patient record in the practice clinical system to the laboratory system via a secure NHSNet connection. The integrated test requesting functionality automatically captures requesting GP, practice and diagnostic tests, allowing for:

- $\ddot$  The Pathology request details to be recorded on the patient record.
- $\ddot{+}$  The Pathology request and/or specimen details to be updated after they have been sent.
- $\leftarrow$  Immediate access to patient results.
- $\ddot{\phantom{1}}$  The ability to view outstanding Pathology requests.

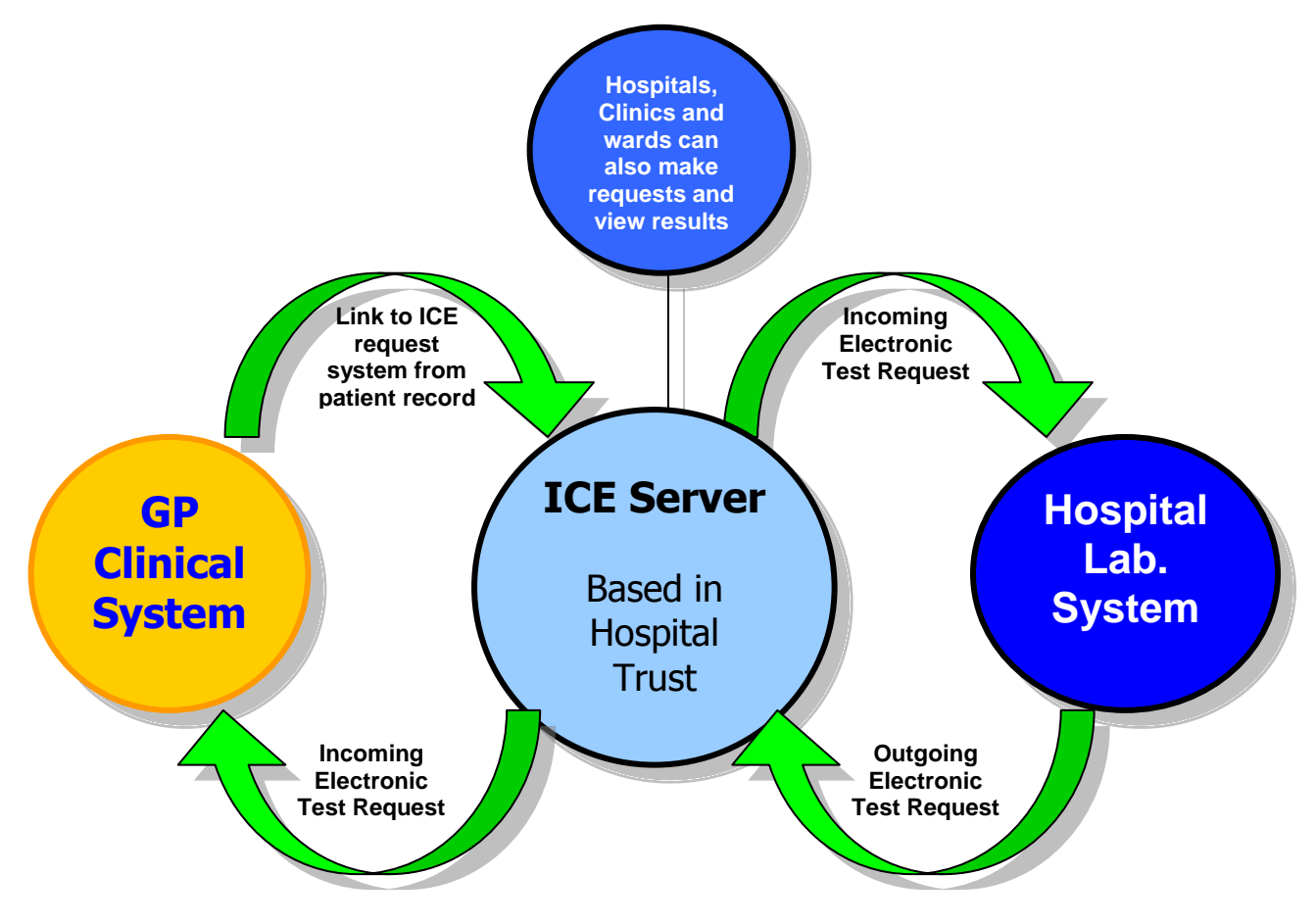

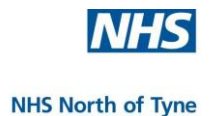

Other benefits of electronic test requesting ensure that results are always completed as requested and promptly returned;

- $\downarrow$  There will be an improvement in data quality as the patient record is more up-to-date, presenting the GP with the patient's full diagnostic pathology history for review if required.
- $\frac{1}{\sqrt{1}}$  It provides context-based diagnostic advice and prompts the GP to provide pertinent clinical information that may affect the interpretation or selection of Diagnostic Tests.
- $\frac{1}{\sqrt{1}}$  It supports the efficient management of patients with long term conditions requiring repeated diagnostic monitoring into the future.
- $\frac{1}{\sqrt{1}}$  It significantly reduces the time taken to register a diagnostic request onto the Laboratory Information System
- $\downarrow$  There is no longer a need to re-key/write out demographic data for each test request thereby avoiding the old transcriptional /legibility issues associated with paper request forms.
- $\triangleq$  Reduction/cessation of ordering duplicate test requests.
- $\frac{1}{\sqrt{2}}$  There will be a reduction in errors and mismatches when the result comes back.
- $\ddot{\bullet}$  It reduces the need to chase results from the laboratory.

The SUNQUEST ICE System will be;

- deployed at Newcastle Hospitals NHS Foundation Trust and Northumbria Healthcare NHS Foundation Trust as an individual implementation per organisation.
- hosted, managed and maintained locally by each organisation.
- tailored for each clinical system used by GPs. Access to the module is through a dedicated link within the GP clinical information system and provides requesting and reporting linkages into the patient record.

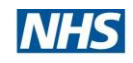

 $\Box$  $\Box$  x

**NHS North of Tyne** 

# **3. LOGON PROCEDURE**

<mark>R</mark>LV for Windows (C) 2001 EMIS

Settings Favourites Help

1. LOGON to EMIS LV. by entering your User ID and password

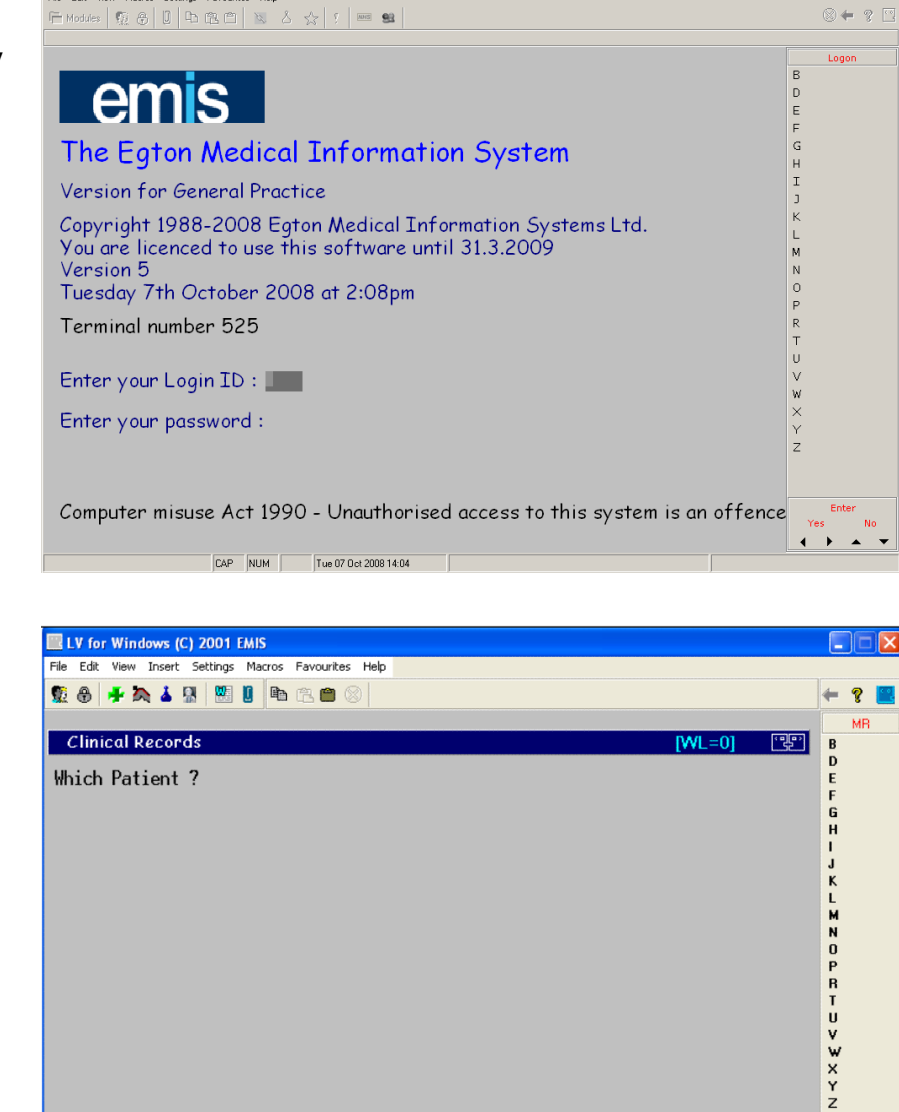

Type in the name of your patient when prompted.

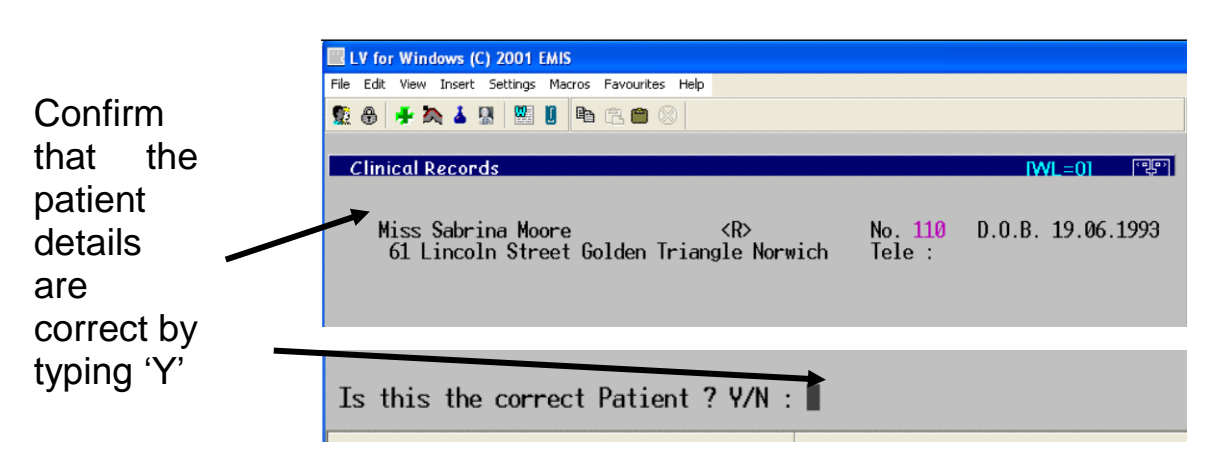

FI F2 F3 F4 F5 F6 F7 F8 F9 F10 F11 F12 SF1 SF2 SF3 SF4 Play | SF7 SF8 SF9 SF10 SF11 SF12

Please identify the Patient :  $\bar{m}$ oore

Enter Yes No

 $\leftrightarrow$   $\rightarrow$   $\rightarrow$ 

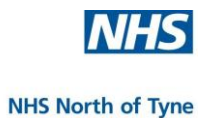

At the next screen **type**  $click$ **Consultation** Mode'

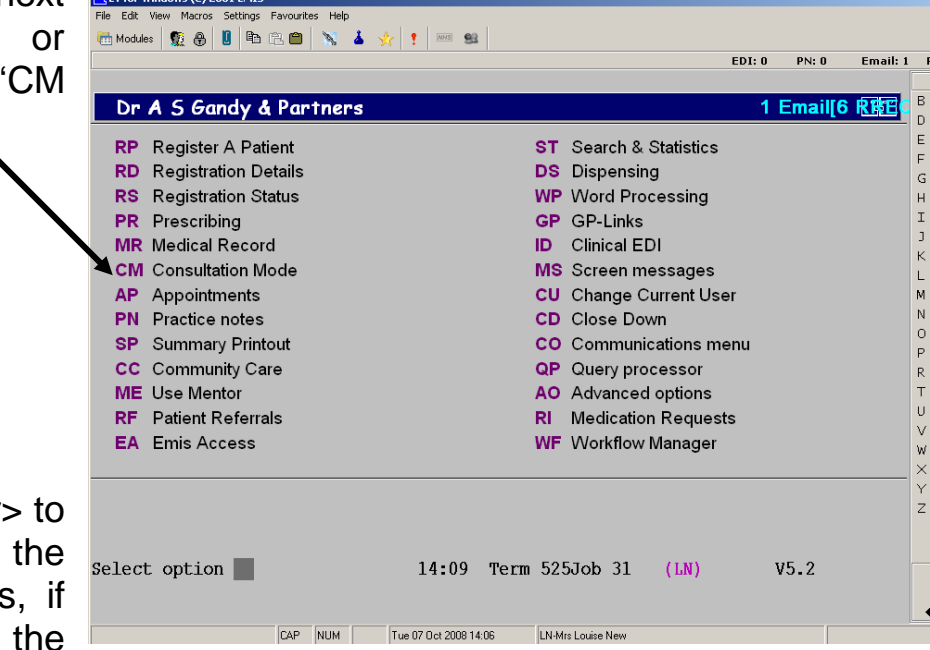

**Press** <Enter scroll through patient details shown, until Menu at the bottom of the screen is in view.

**Type** 'X' or **click** on 'X' from the menu at the bottom of this screen to select Tes Request.

**J.IV.** 2000

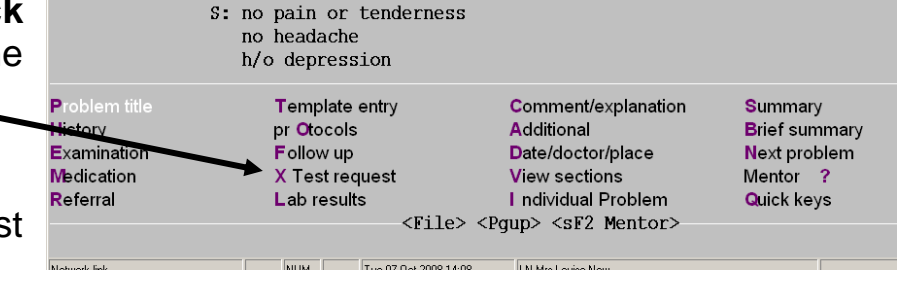

nr sasan inrant

**ENTER** 'Y' at the prompt at the bottom of the screen to confirm an Online Test Order.

s.r.suryer

Do you wish to make an Online Test Order ? (Y/N) :  $\blacksquare$ 

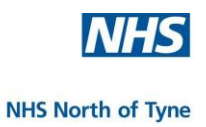

This will open the SUNQUEST ICE Web page at Newcastle Hospitals NHS Foundation Trust (or Northumbria Healthcare NHS Foundation Trust depending upon your configuration).

If more than one trust is offered – choose the one relevant to your proposed request.

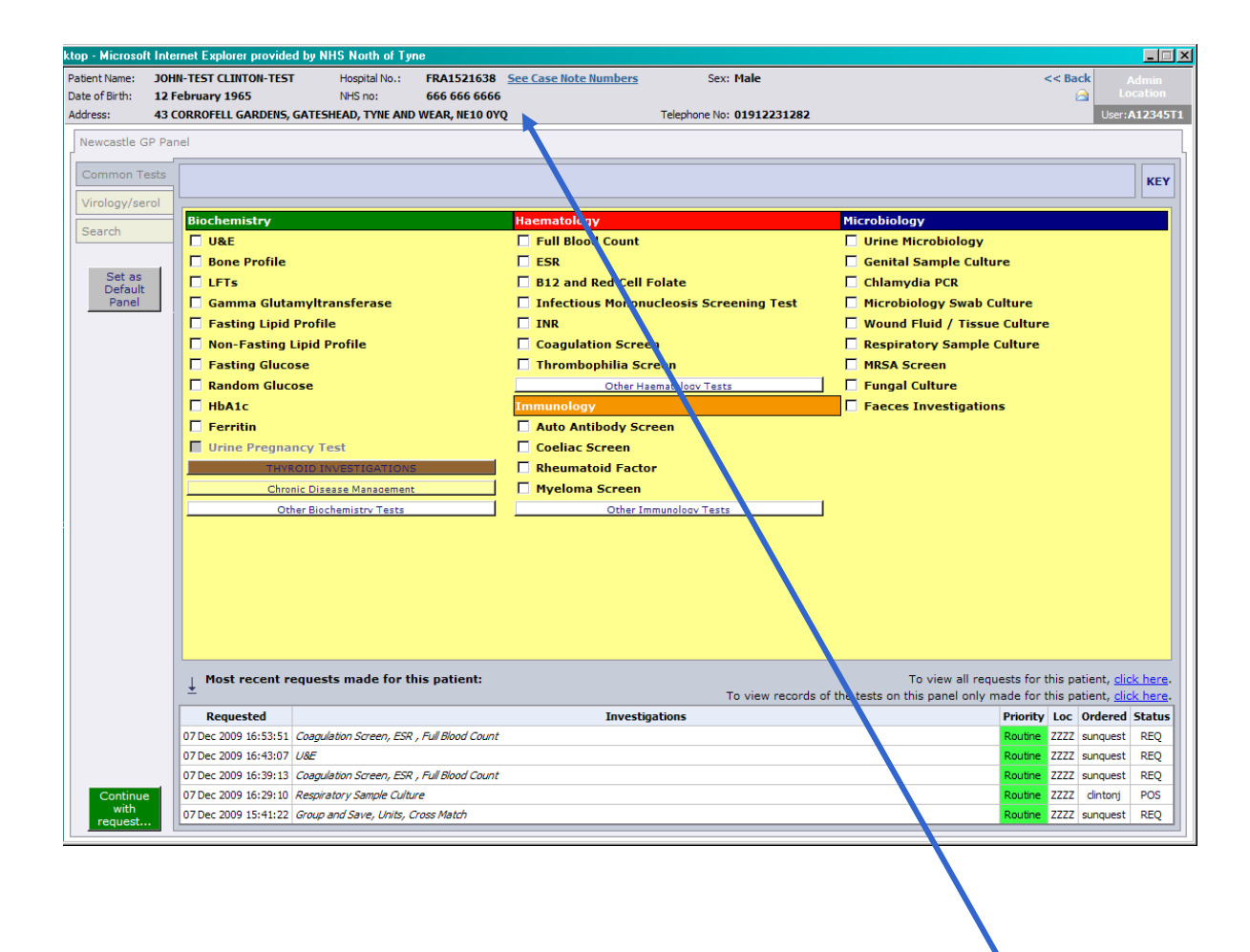

The patient's demographic information is displayed in a panel across the top left/centre of the screen.

#### **Please check that these details are correct.**

The GP location and User ID are displayed at the top right of the screen

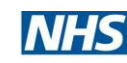

## **4. SUNQUEST ICE ONLINE REQUESTING**

This section is designed to take new users through all procedures related to making electronic sample requests in ICE.

- These include ÷
	- $\bigoplus$  Pathology requests (all disciplines)
	- Radiology requesting and reports and Discharge reports are expected to be available later.
- ÷ The most common sample requests are presented by request discipline on a separate panel for ease of use.
- ۰. Many test requests prompt for specific data to enable more reliable and informed laboratory procedures.
- **.** Stationery printing provides further sampling information and replaces the need for handwriting of forms.
- **.** Launching ICE before taking specimens/bloods allows the clinician to check whether there is any recent relevant sample information or results that may affect the decision to request a particular test, e.g. the practice may not have details of a recent hospital test.

--------------------------------------------------------

--------------------------------------------------------

The default setting should be the 'Newcastle GP Panel'.

If this panel is not displayed;–

**click** on the 'GP Panel' horizontal Tab across the top of the screen, and then

**click** on the grey button 'Set as Default Panel'.

Set as Default Panel

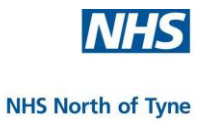

#### **REVIEW RECENT TEST REQUESTS**

.

At the bottom of the screen, under the test selections, a summary of the last five requests for the selected patient are displayed.

To see all previous requests for the patient, **click** on the first line '**click here'.**

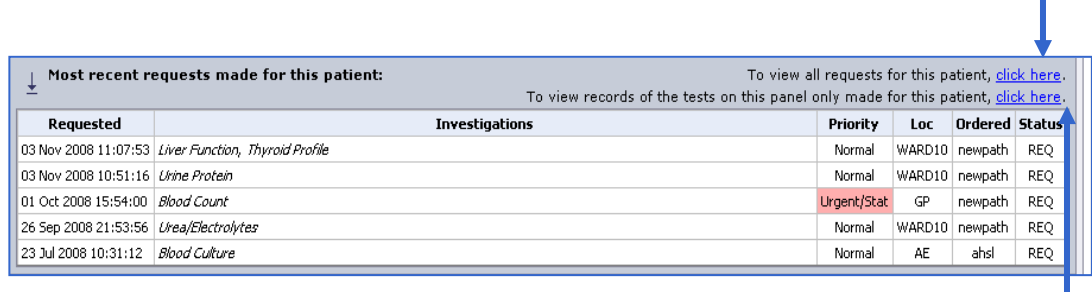

To see all previous requests on the current panel, **click** on the second line **click here**.

The central panel of the screen displays all of the previous requests for the patient and the status of each request.

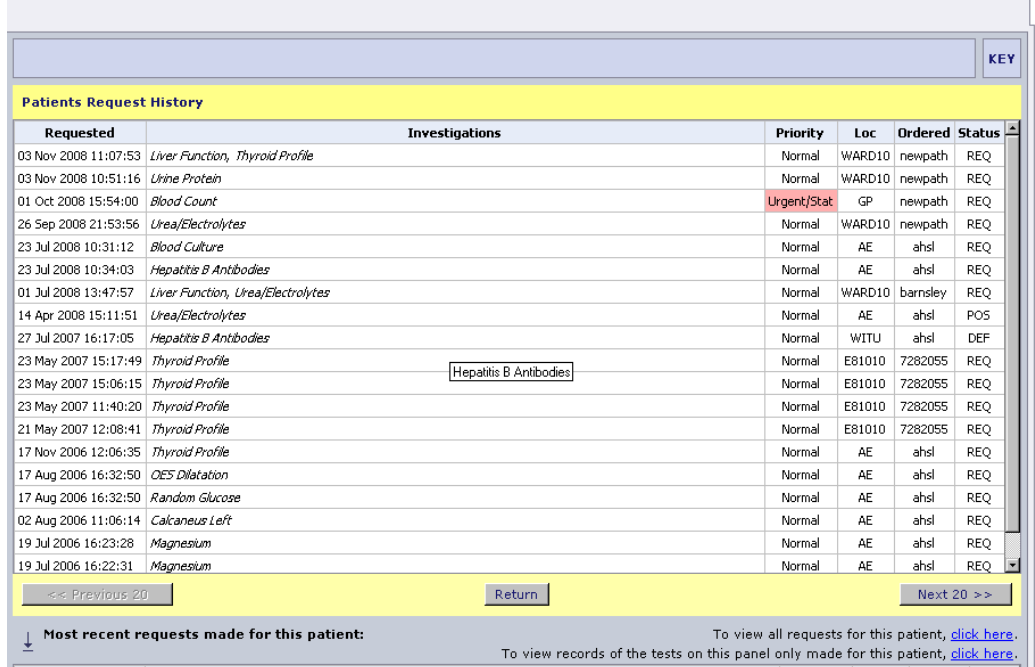

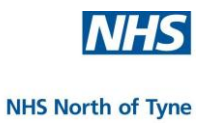

NOTE: The status of each request is updated as samples are processed. POS - Postponed REQ - Requested

- IP In Progress
- RR Report Ready

If more than 20 requests exist for the patient, **click** on 'Next 20>>' to view earlier test requests

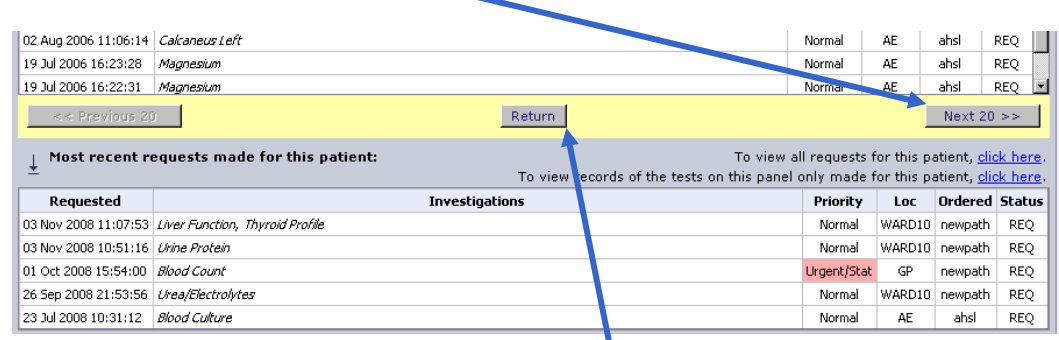

To go back to the previous screen, **click** 'Return'.

**NOTE: Click** on a Request with the status of '**RR**' to open a window displaying the results of that test.

At any time -

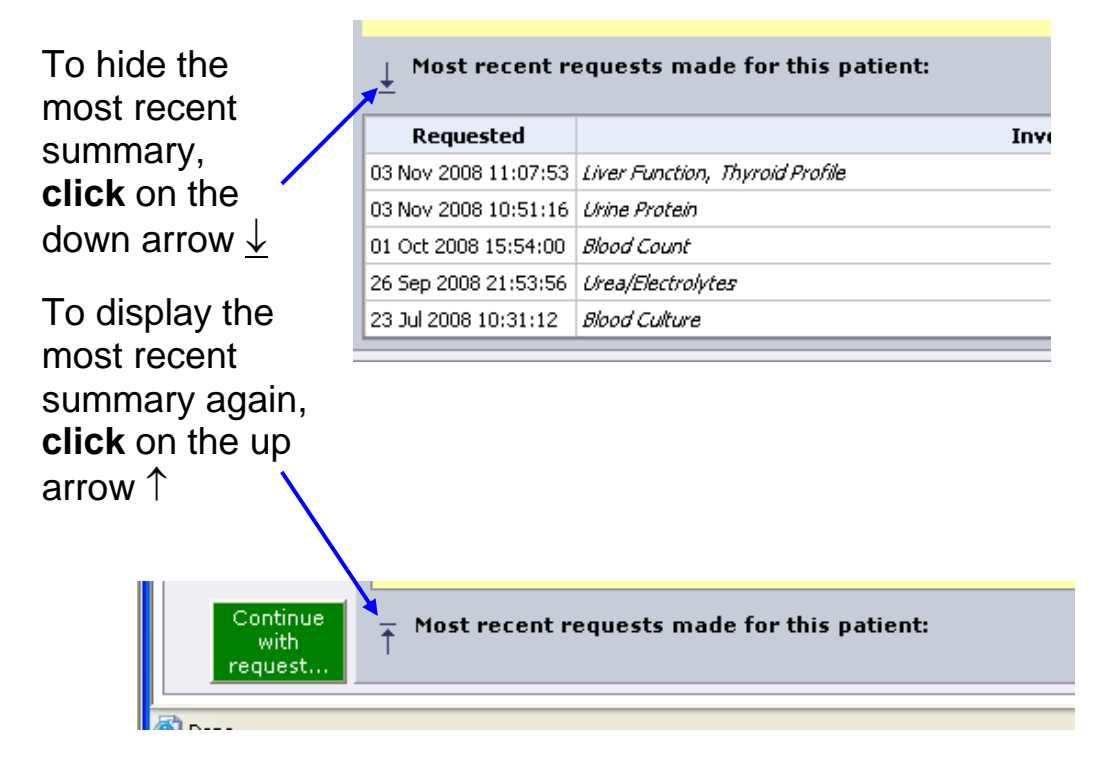

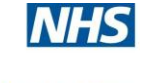

#### **PATHOLOGY REQUEST**

Choose from the tests displayed on the main screen – 'Common Tests' – or choose from the vertical tabs on the left hand of the screen to select the required test discipline. (New tabs will appear as new disciplines are configured).

#### **Common Tests Request**

The 'Common Tests' screen displays the most frequently requested tests made by GP practice based users for several pathology disciplines.

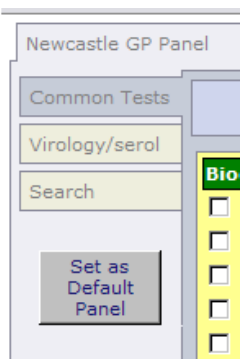

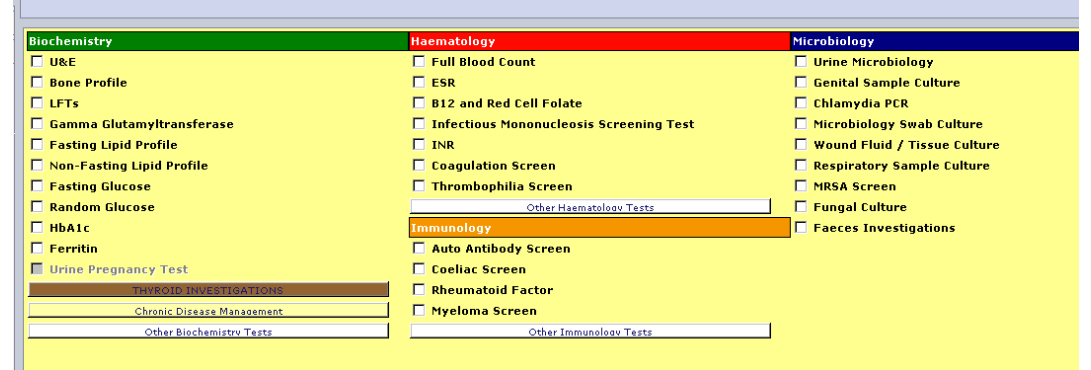

#### **Sample Request selection**

When the mouse is moved over a test caption a help message will appear in the banner above the request page.

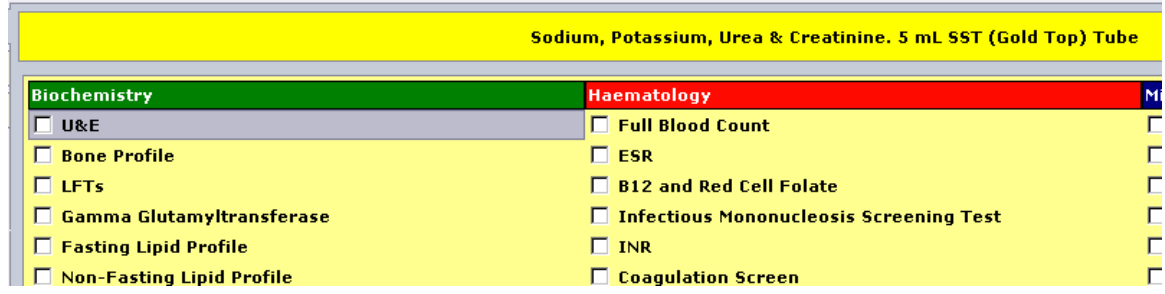

Please take note of any message

- The banner may display more details of the test available.
- The colour of the banner corresponds to the colour of the top of the tube or sample container required for the chosen test request.

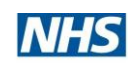

Now **select** the test required e.g. LFTs (Liver Function Tests) by clicking on the radio button.

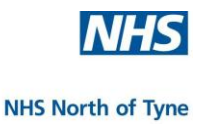

#### **Microbiology Test Request**

A test selected from Microbiology may request additional data specific to a microbiology test group.

#### **Example 1. Genital Sample Culture**

**Click** on the 'Genital Sample Culture' box on the 'Common Tests' screen.

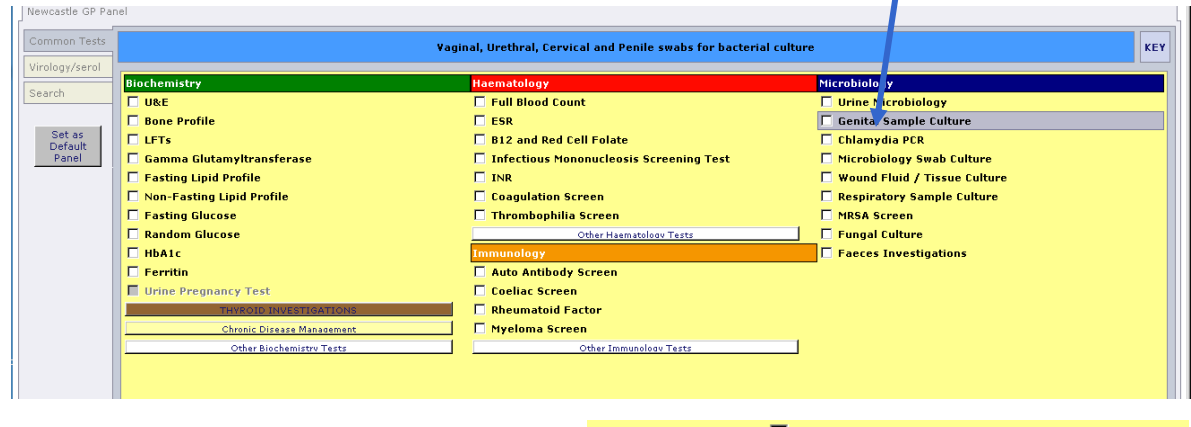

When prompted **select** the swab details from the drop-down menu by clicking on the specimen type and then, **click** on 'OK'.

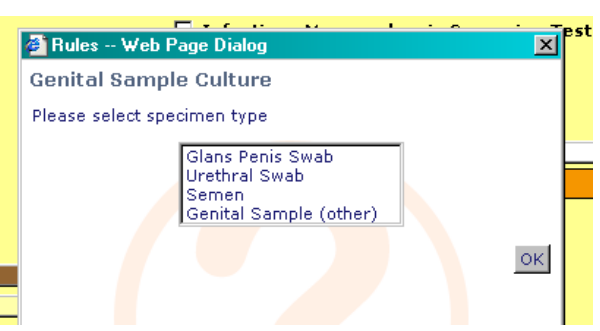

#### **Example 2. Microbiology Swab Culture**

**Click** on the 'Microbiology Swab Culture' box on the common test screen.

When prompted **select** the swab type from the drop-down menu by clicking on the specific type and then,

#### **click** on '**OK**'.

Complete any further questions, **clicking** on 'OK' each time; after which you will be returned to the main request screen.

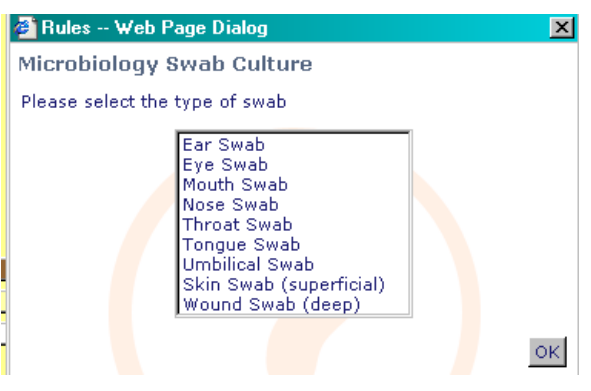

NOTE: Please enter full details of any Antibiotic therapy in the Clinical Details box of the order form.

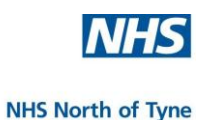

Tests that are not available in 'Common Tests' may be found on other screens.

#### **Additional Test Requests**

Additional test selections for Biochemistry, Haematology and Immunology are displayed by **click**ing on the appropriate white Chronic Disease Management button, e.g. **click** on the 'Other Other Biochemistry Tests Biochemistry Tests' button.

A list o additional tests for that discipline ar displayed, (scroll down necessary to view all tests listed).

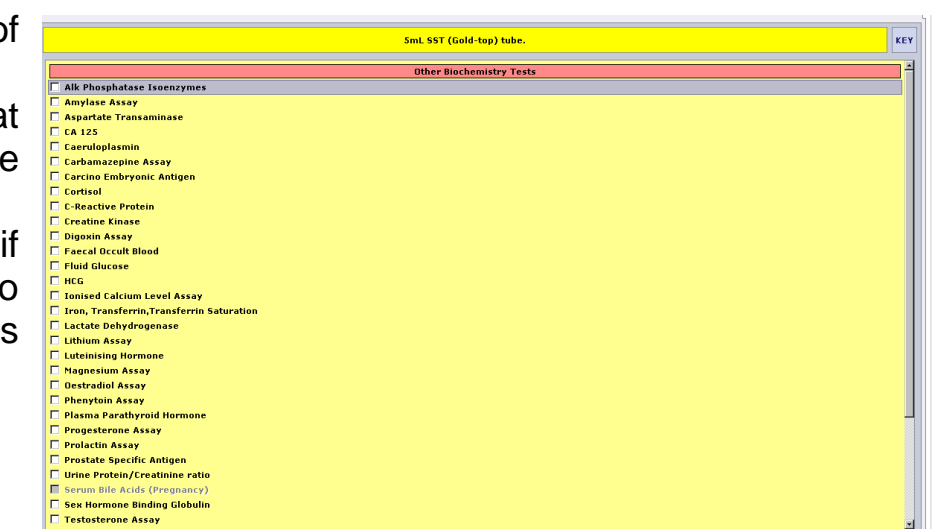

#### **Chronic Disease Test Request**

**Click** on the 'Chronic Disease Management' button.

From the options presented **click** on the required disease review.

**Click** on the required tests from the recommended list displayed.

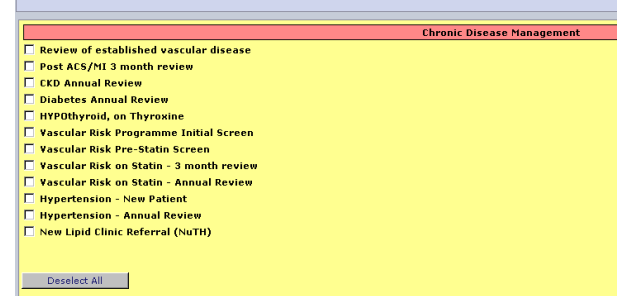

**Click** on 'OK' to continue.

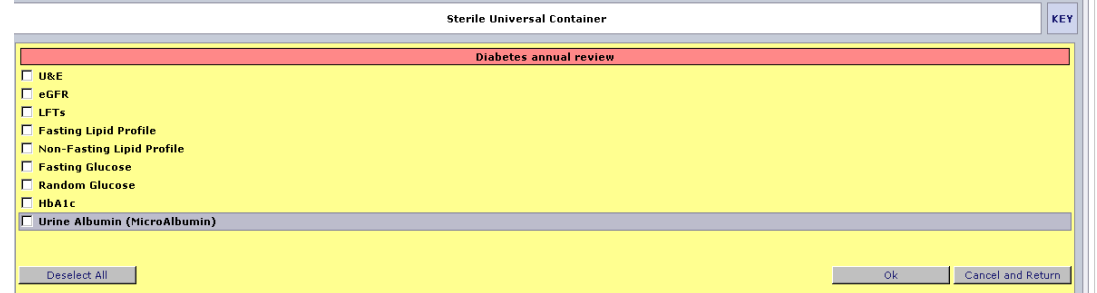

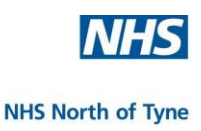

#### **Thyroid Investigation Test Request**

**Click** on the 'Thyroid Investigations' button.

**Click** on the required test from the recommended list displayed.

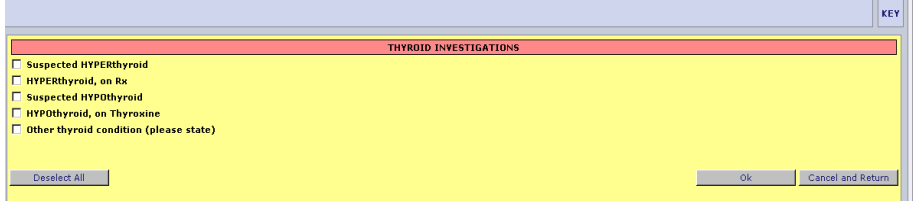

**Click** on 'OK' to continue.

#### **Virology Test Request**

**Click** on the 'Virology/serol' tab on the left hand side of the screen.

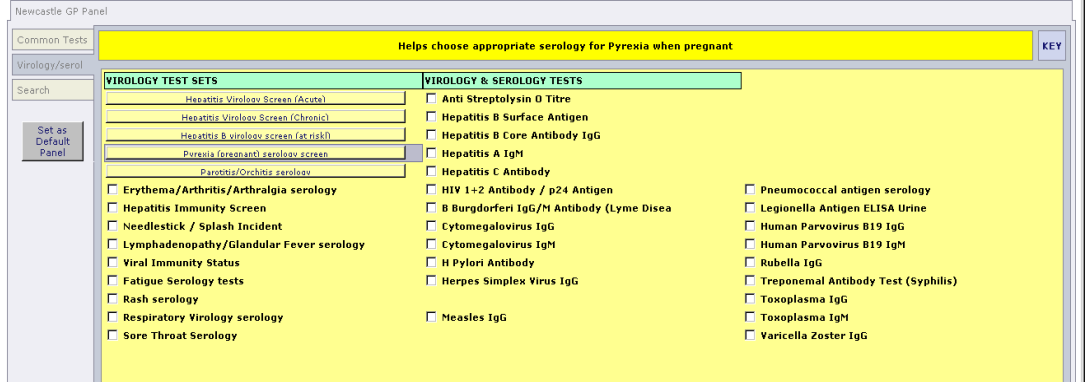

There are two parts to this screen;

 'Virology Test Sets' – displays recommended tests based on the condition selected and rules-based questions answered, e.g. 'pyrexia (pregnant) serology screen'

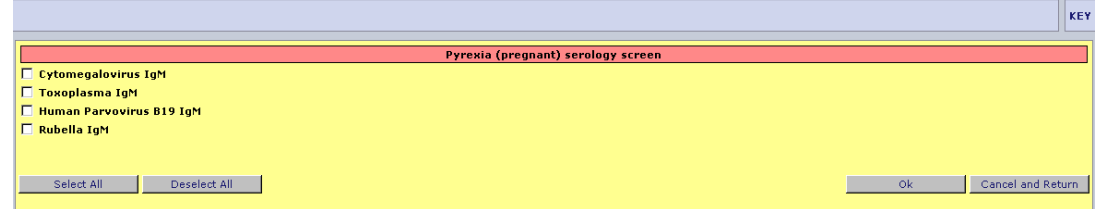

**Click** on the test(s) required and then **click** on 'Ok'.

'Virology & Serology Tests' – displays individual tests.

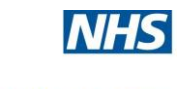

#### **The Search Tab**

To find any regularly requested test **click** on the 'Search' tab.

Enter the test searched for in the white box.

If the test name has been abbreviated or shortened then a full name may display 'No Results'.

Try entering only three characters from the name of the test searched for.

e.g. enter 'bil' for bilirubin in the search box if that particular test is required instead of a complete LFT.

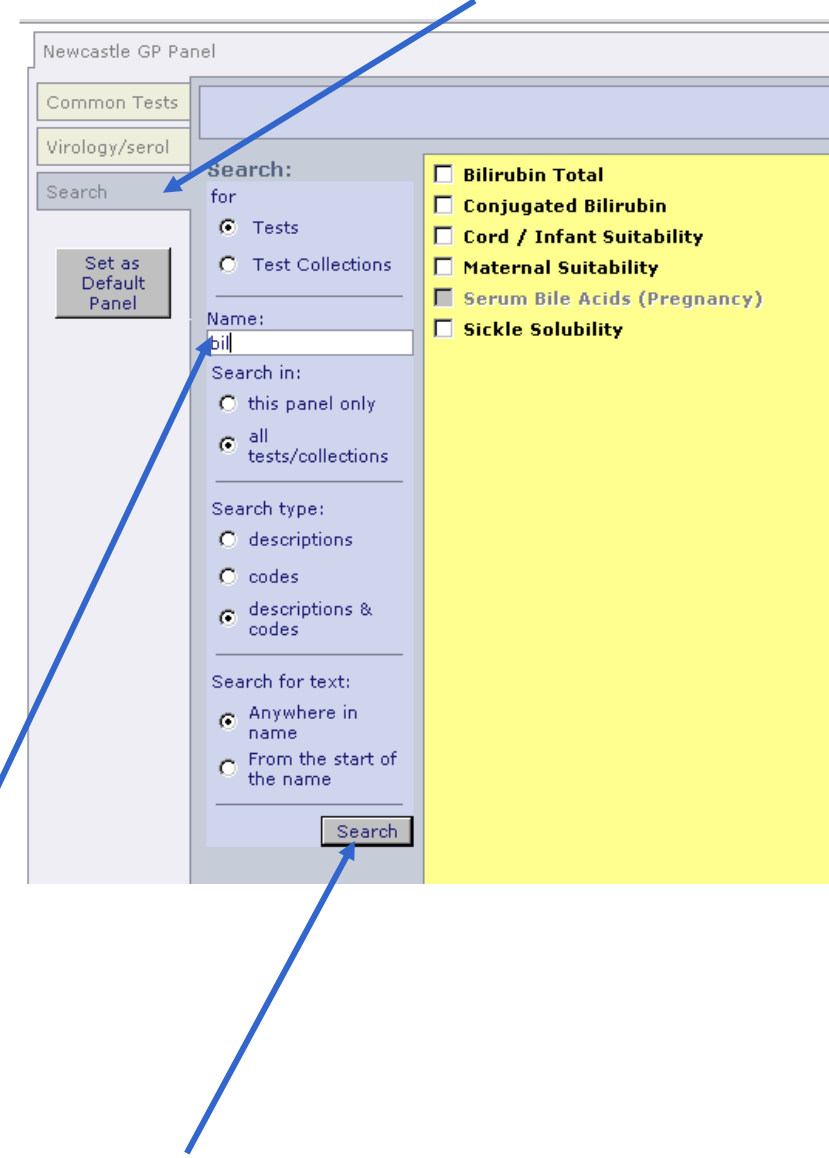

**Press** <Enter> or **click** on 'Search' to display results

**Click** on the investigation required.

**Click** on another tab to select more tests.

NOTE: More than one test may be selected before continuing to the next stage.

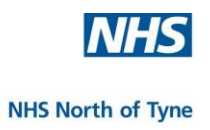

#### **KEY**

Sometimes the sample check boxes are unavailable or already checked.

This could be for various reasons:

- $\downarrow$  You may have already selected a test which includes other tests, in which case those other tests will not be able to be requested at the same time.
- ₩. Tests may also be excluded if they are restricted by patient sex or patient age.

Move the mouse cursor over a greyed out test to see why a box is unavailable or already checked.

Click on the 'KEY' button at the top right hand of the screen to display a list of explanatory sample box highlights.

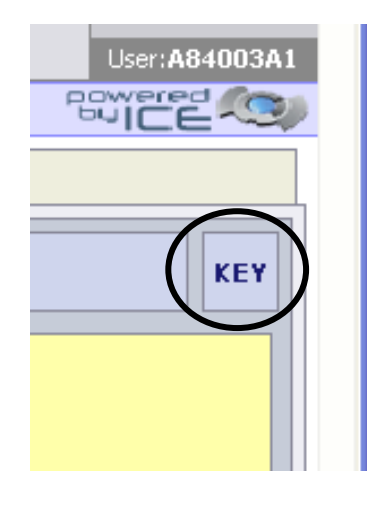

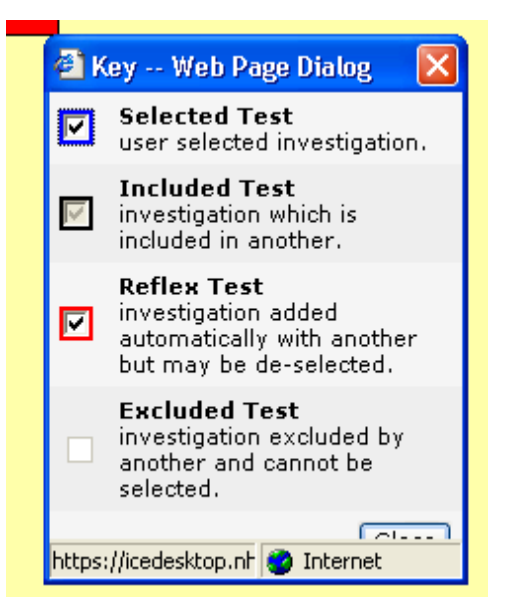

#### **Continue with Request**

When all required test(s) have been requested, **click** on the green square at the bottom left of the screen 'Continue with request'.

The next screen will prompt for the order details.

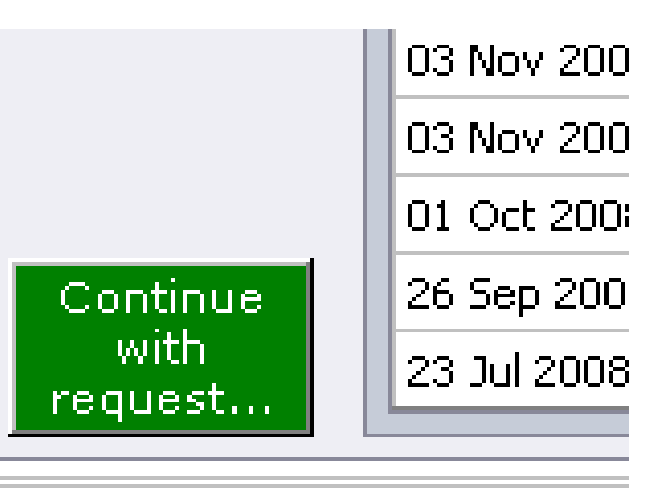

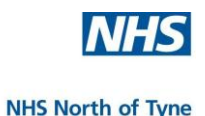

#### **ENTER ORDER DETAILS**

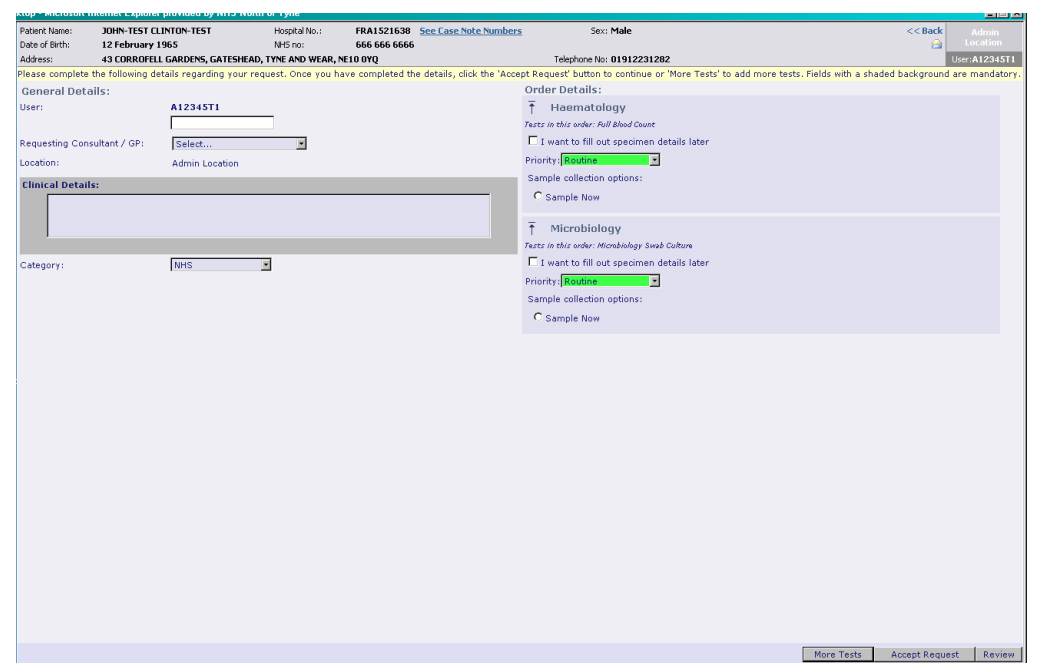

#### **General Details:**

User details appear on the left hand side of screen.

A practice nurse or other user requesting on behalf of a GP/Nurse **must** change the requesting clinician field to display the name of the GP/Nurse responsible for the patient.

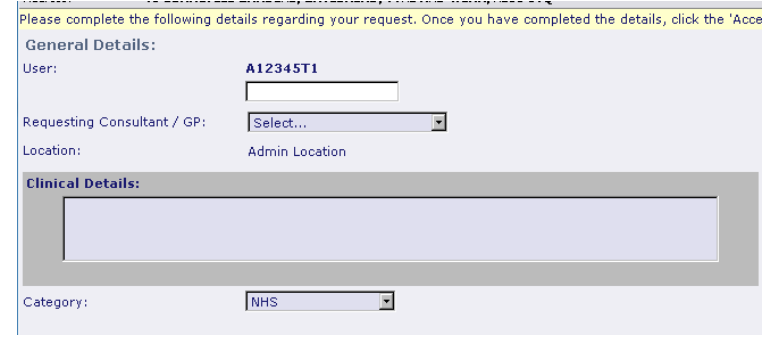

**Click** on the correct person from the drop down menu. The lablink report will be sent to this named individual.

The 'Location' box will automatically default to the practice making the request. The test results will be returned to this location.

Complete the 'Clinical Details:' by **typing** all relevant information in the box. Please be concise as the NUTH box is limited to 60 characters and should include relevant Antibiotic Therapy details.

Leave 'Category' at NHS unless ordering a CatII or Private test.

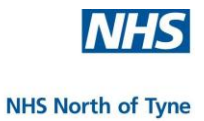

#### **Order Details:**

Leave the priority  $\frac{1}{2}$ box to display 'routine'. If the test is urgent then **select** 'Urgent' from the drop-down menu and phone the lab to alert them.

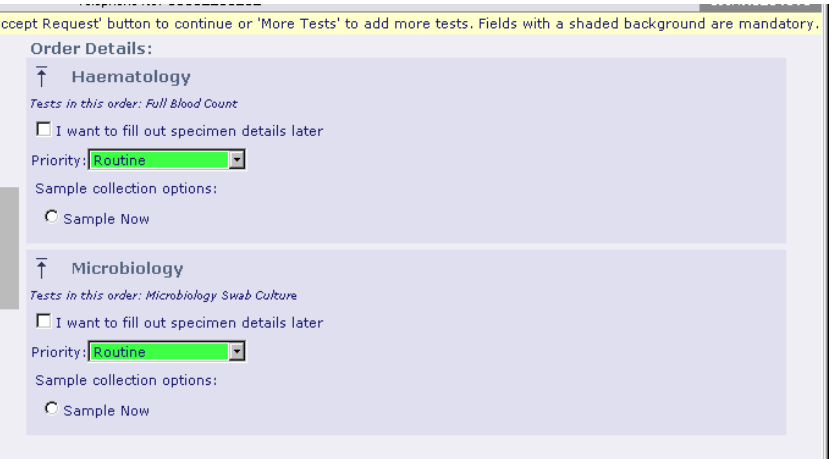

#### **ORDER OPTIONS**: - Postpone or complete the test request.

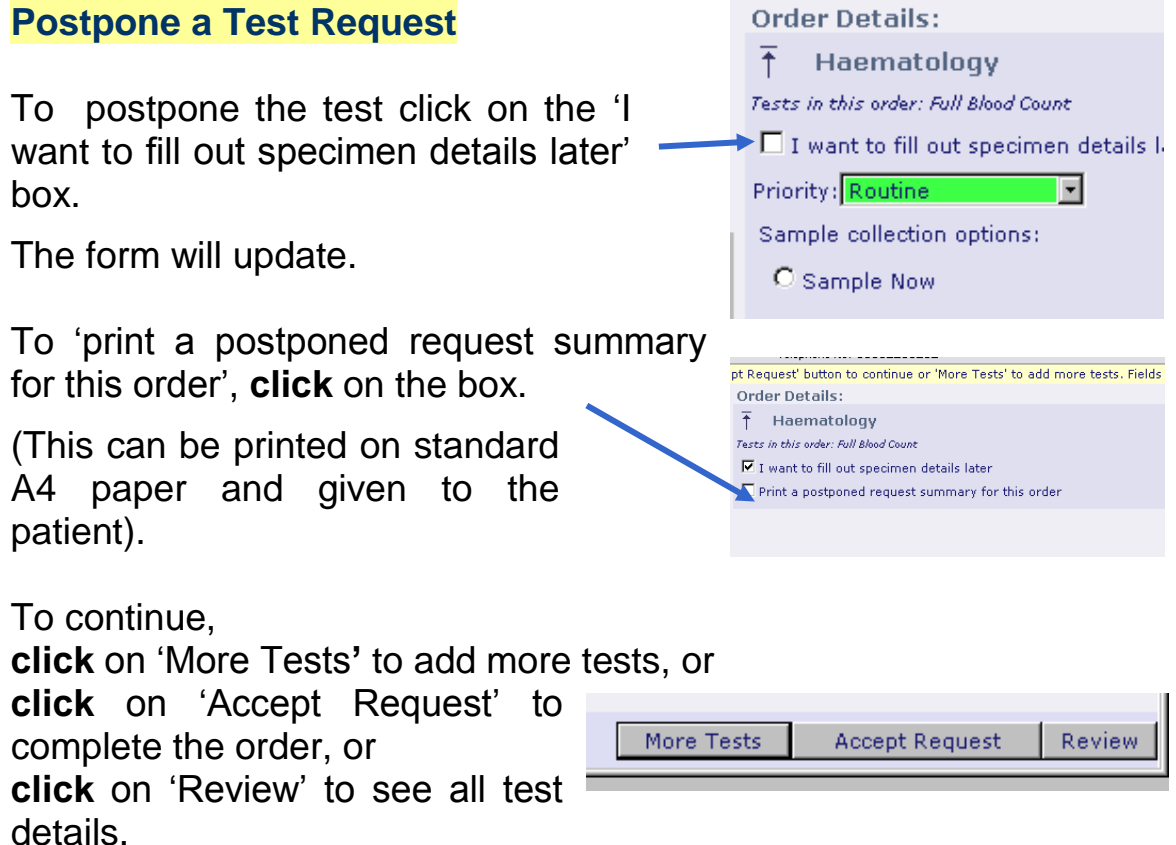

This action will place the request on a pending queue and an order form will not be printed.

The pending queue can be accessed later when the specimen is to be taken.

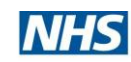

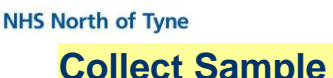

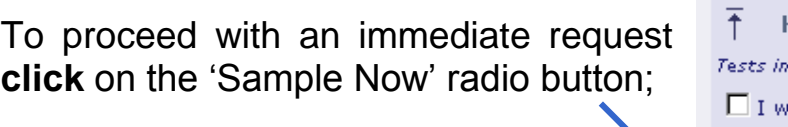

 $now:$ 

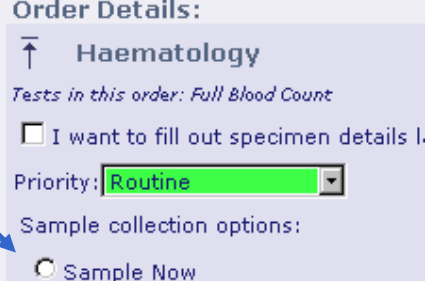

Click on Accept Request' to print the order.

#### NOTE:

If more than one type of test has been requested, order details will be required for each test group as, a separate order form will be printed for each group of tests; e.g.

Blood Sciences **Microbiology** Microbiology (Immunology)

This is to enable the efficient movement of the sample within the laboratory without the need for manual relabeling and allocation.

NOTE: *All data for any request will be lost if another action is initiated before clicking on '*Accept Request*'.*

If more than one type of test has been ordered, each test group can be allocated a different sampling option.

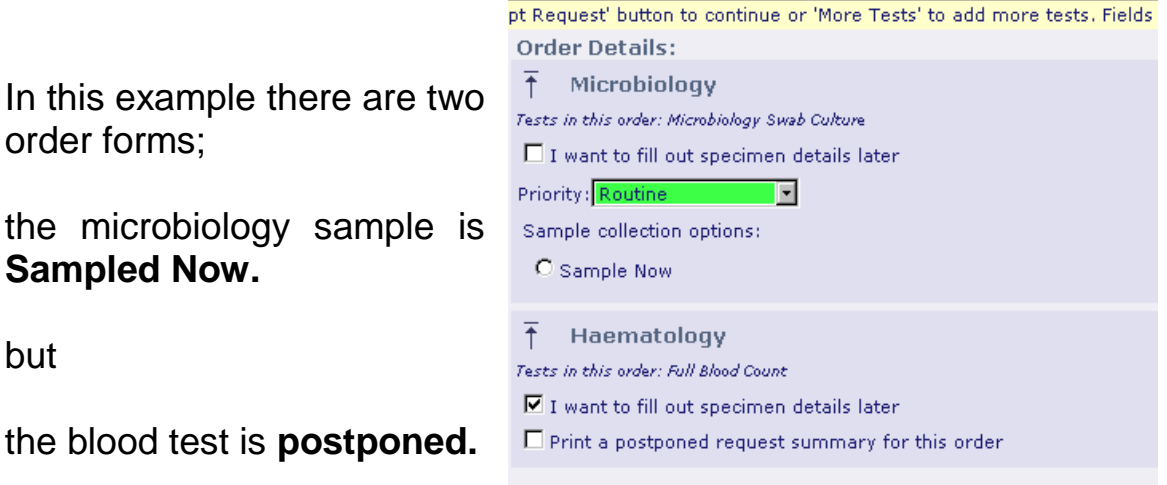

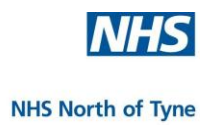

#### **REVIEW:**

To review the order before proceeding **click** on the '**Review**' button at the bottom right of the screen.

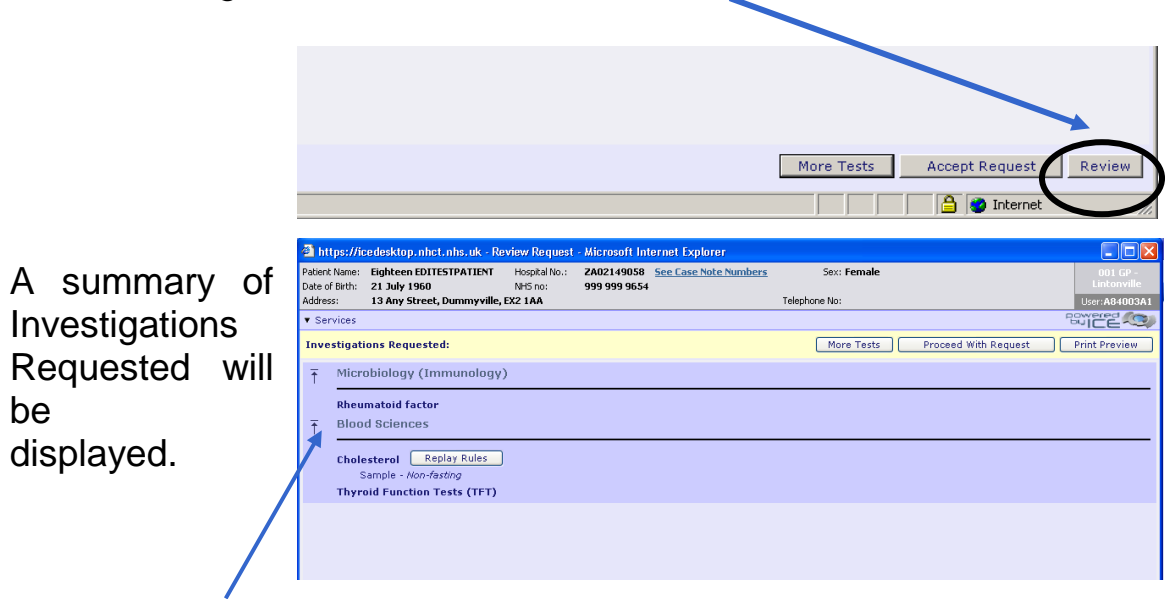

If ICE has requested additional information during the test request through one or more drop down boxes - the choices made are listed under the sample details.

The '**Replay Rules**' box gives you the opportunity to amend the choices made without the need to return to the main test request screen.

Closing any 'Rules' box by clicking on the 'red X' will **delete** the entire request so always follow the selection procedure as previously described and **click** on 'OK' at each stage to record the selection.

Having completed the review, continue by clicking on one of the following:

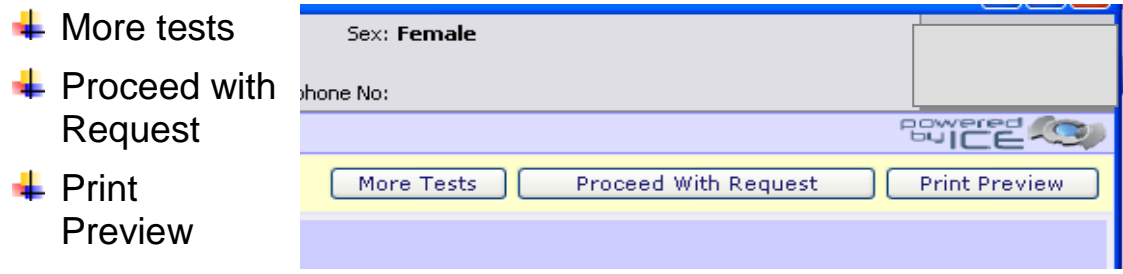

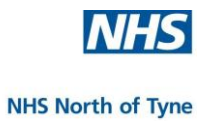

#### **PRINTING THE ORDER**

Make sure that the ICE stationery is correctly loaded in the printer.

If using a tray in a HP2015 then the form should be loaded **face down** with the labels nearest to you.

If using the **manual feed tray** in a multiple tray printer then the form should be loaded **face up** with the labels nearest to the printer.

#### **Please wait for the Printer Selection Box to open to enable printing of the order, before completing the process by pressing 'Proceed'.**

The printer settings may need to be changed in order to use the manual feed option. This can be done by choosing the 'Preferences' button on the Print Dialog box

(or by asking your practice IT lead).

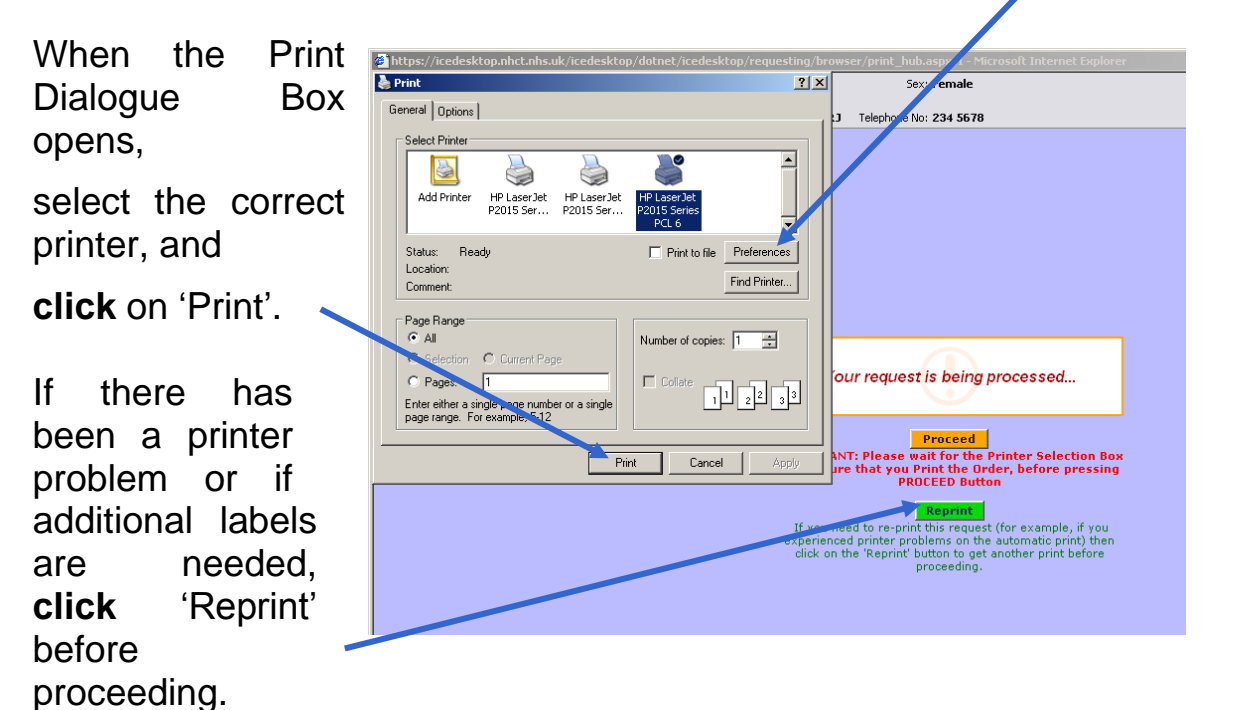

If several test requests have been made, there may be more than one request form to print. The system will prompt by displaying the print dialog box for each order form, **click** on 'Print' for each request/form before clicking on 'Proceed'.

#### **Please wait until the request has successfully printed before clicking on 'Proceed'.**

Proceed

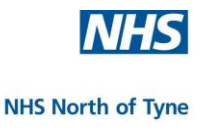

NOTE: Examples of sample forms can be found in the appendix.

When the test request is complete and all order forms have been printed

- the next screen confirms that the order has been filed in the clinical system.

**Click** 'OK' to return to EMIS.

Wait until this EMIS message clears before proceeding.

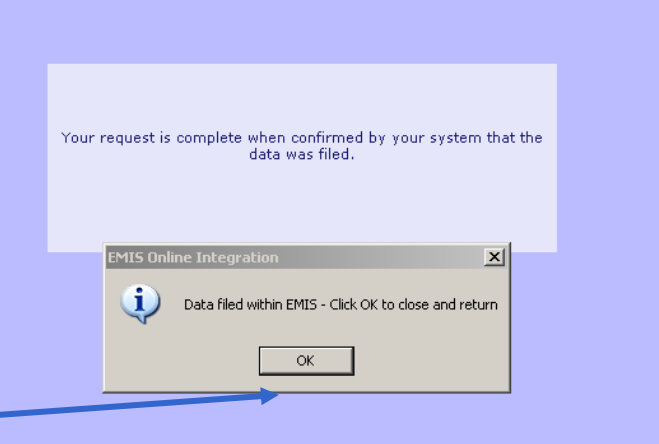

. Launching LVD OnLineIntegration ..

The Test complete exit screen will update and display the status of the requested test(s).

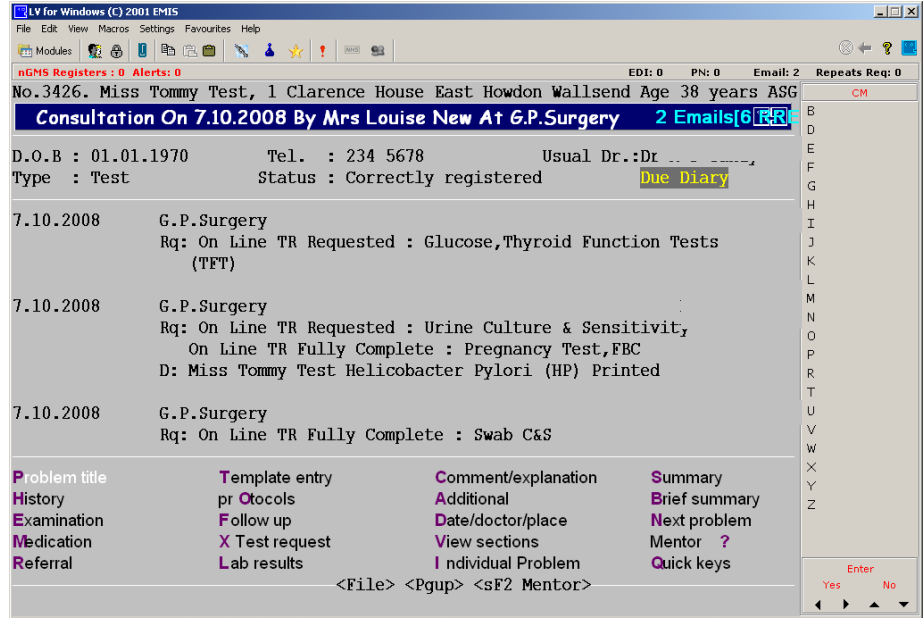

Save and Exit the patient in the normal way.

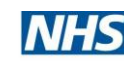

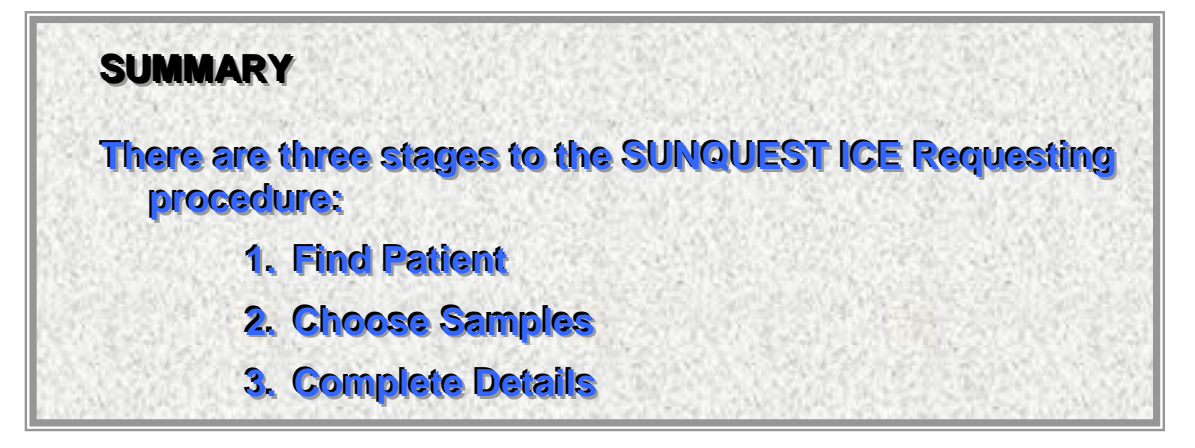

#### **Central Phlebotomy Service**

Requests for patients referred to the Central Phlebotomy Service to have samples taken should be made on a manual form and sent to the laboratory as normal.

#### **IMPORTANT**

**Always complete the prompts to successfully make an electronic sample request.** 

**Do not attempt to escape from any ICE Requesting page by clicking on the Red 'X' at the top right hand side of the screen otherwise the request may be lodged in ICE but details will not be posted back into EMIS.** 

- $\frac{1}{4}$  **Maintain stocks of manual request forms to use in the event of an ICE systems failure.**
- **↓** Do not combine electronic and manual requesting. **Use either:**
	- o **ICE Online Electronic Pathology Requesting and ICE forms and sample bags,**

**or**

o **Traditional manual forms/ sample bags**

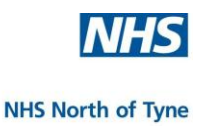

#### **5. MANAGING REQUESTS**

This section is designed to take new Users through all procedures related to editing electronic sample requests in ICE. These include:

- $\leftarrow$  Processing a postponed request.
- **↓** Updating an order to change a request.
- $\triangleq$  Adding an additional request(s).
- $\overline{\phantom{a}}$  Deleting a request.
- $\ddot{\bullet}$  Viewing the status of requests.

--------------------------------------------------------

To have a note written back into the patient consultation note in EMIS confirming that a postponed sample has been taken it is necessary to access ICE through 'CM – Consultation Mode'.

It is also possible to access, view and amend electronic test requests through 'MR - Medical Records'; changes will be written back to the on-line test request screen in EMIS but a note confirming that a postponed sample has been taken will not be written back into the Consultation Notes.

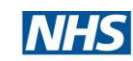

#### **Process a postponed sample request**

Logon and Select the patient in the normal way

Type or Click 'CM – Consultation Mode'.

T**ype** '**S**' or **click** on '**S - Summary**' from the menu at the bottom of this screen to select the Clinical Record Screen.

In the Clinical Records screen **type** or **click**  '**N**'-

**Investigations** from the menu at the top of the screen.

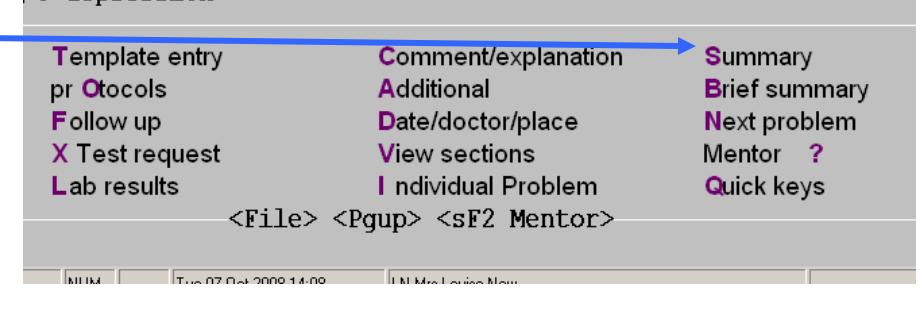

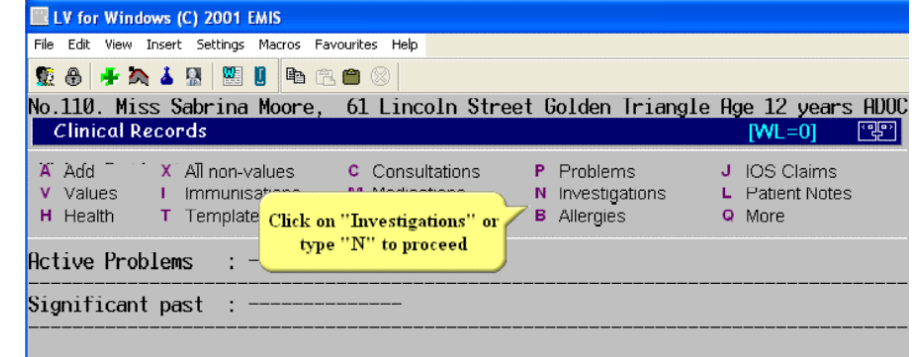

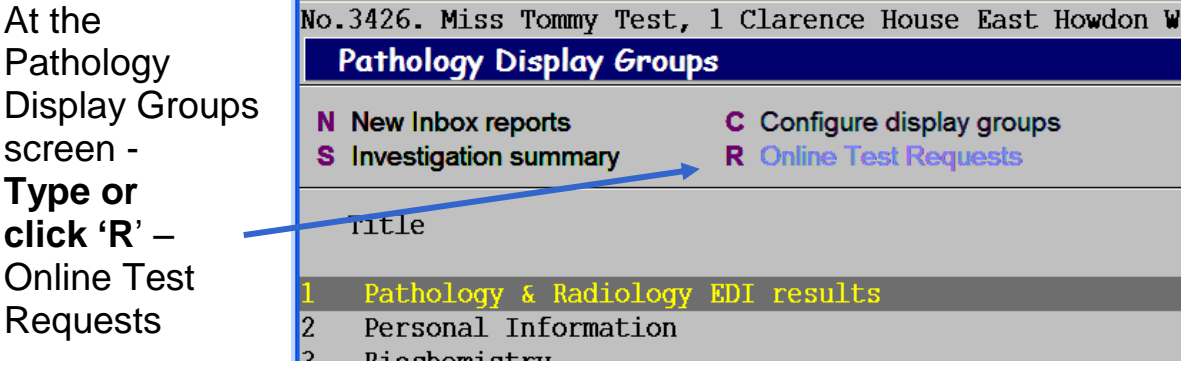

Samples that have been postponed in ICE are filed under 'REQUESTS'.

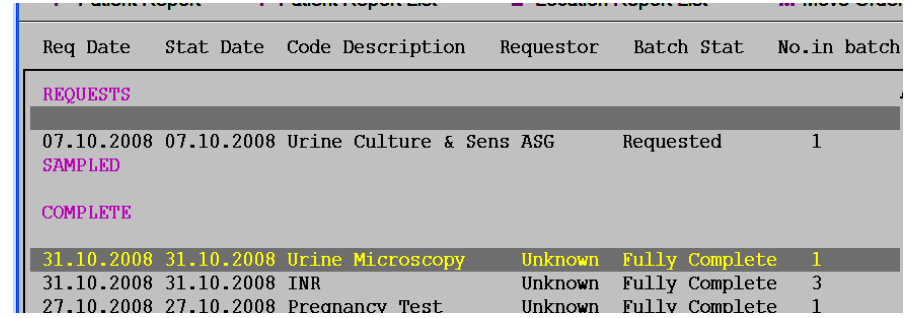

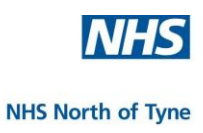

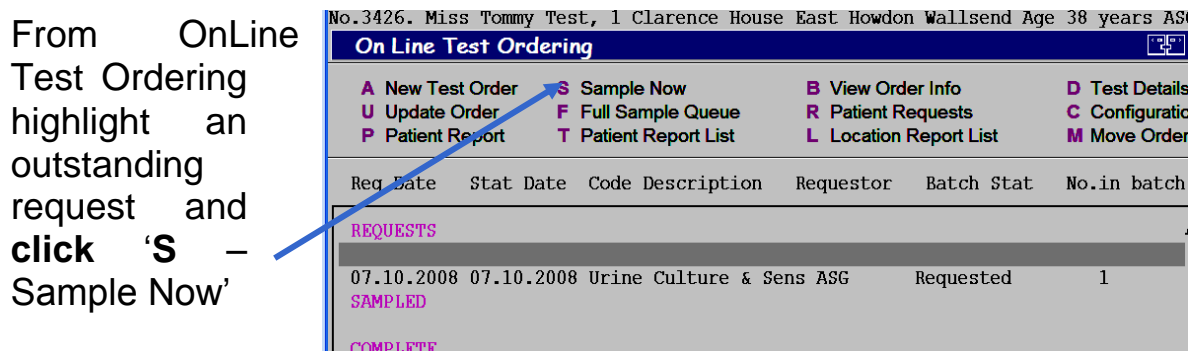

The patient details are displayed across the top left and centre of the screen.

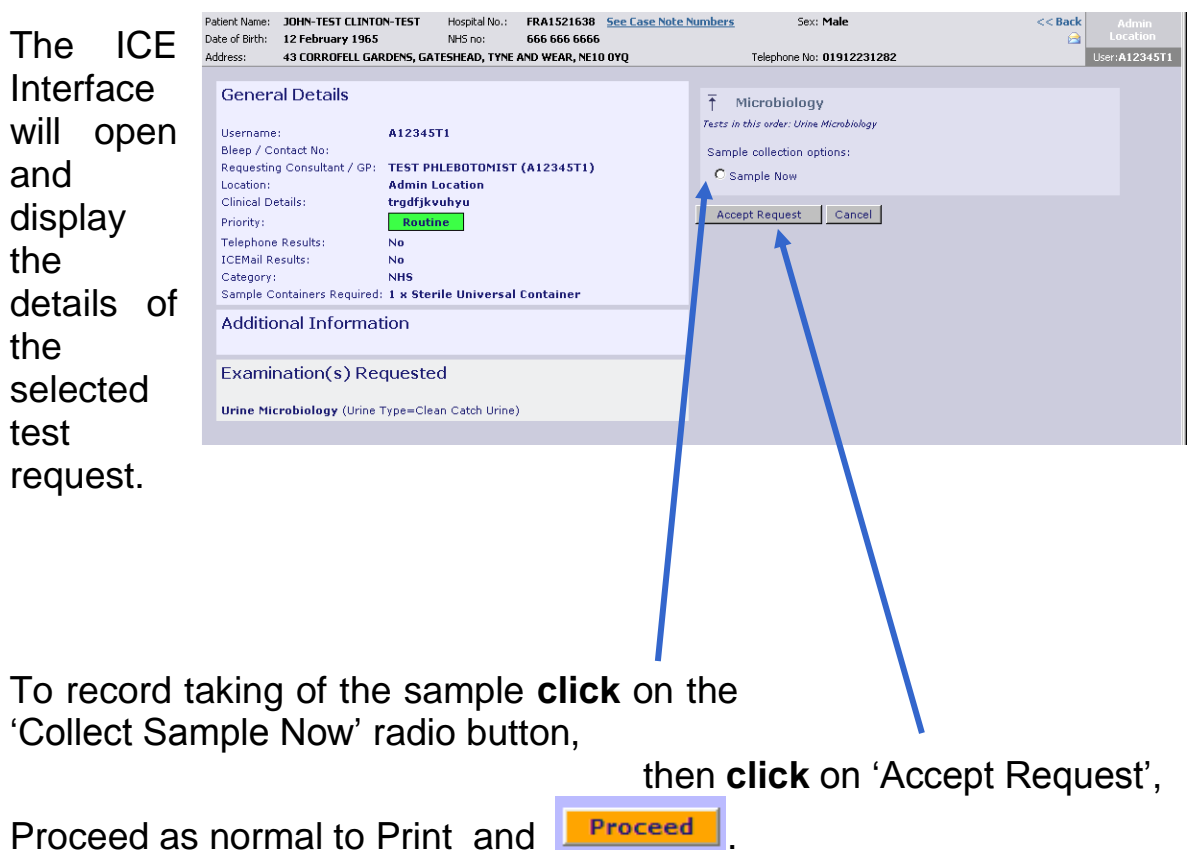

The screen will then return to EMIS and the status of the request will have been moved to the 'Sampled' and then to the 'Complete' list.

The Consultation notes are updated confirming that the postponed test has been completed.

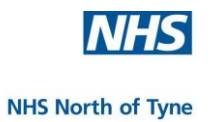

#### **UPDATE A REQUEST: Delete or add further tests**

Changes can only be made to requests that are still displayed in 'Requests by Patient' and which have not yet been collected by the courier.

T Template Click on "Investigations" or

Logon and Select the patient in the normal way

**EX LV for Windows (C) 2001 EMIS** 

A Add " x All non-values

**Clinical Records** 

**Active Problems** Significant past

LV for Windows (C) 2001 EMIS

**v** Values

H Health

File Edit View Insert Settings Macros Favourites Help **CALAISEIRA** 

I Immunisat

In the Clinical Records screen **Type**  or **click** '**N**'- **Investigations** from the menu at the top of the screen.

At the **Pathology Display Groups** screen - **Type or click 'R**' – Online Test Requests

LV for Windows (C) 2001 EMIS File Edit View Macros Settings Favourites Help nGMS Registers : 0 Alerts: 0 Ne 3426. Miss Tommy Test, 1 Clarence House East Howdon W Pathology Display Groups N New Inbox reports C Configure display groups **S** Investigation summary **R** Online Test Requests

No.110. Miss Sabrina Moore, 61 Lincoln Street Golden Triangle Age 12 years ADOC

P Problems N Investigations

**B** Allergies

**C** Consultations

type "N" to proceed

 $N = 01$ 

J IOS Claims

Q More

L Patient Notes

Samples that have had paperwork printed are filed under 'COMPI FTF'.

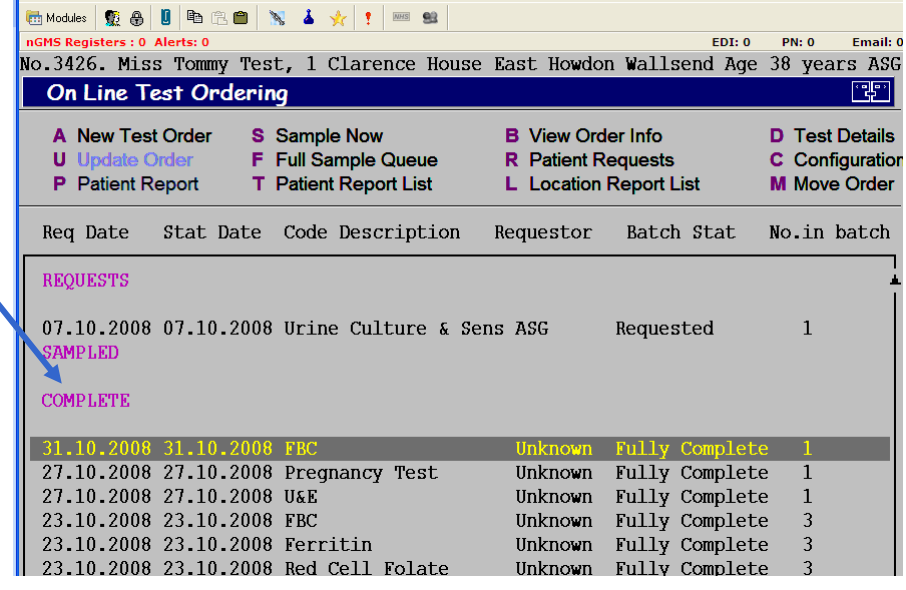

**Highlight** the sample to update by clicking on the sample line,

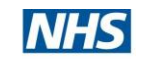

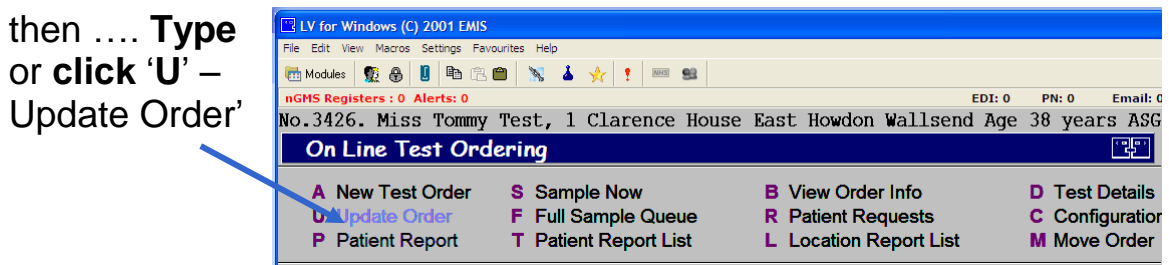

The web browser is launched to the Pathology ICE server and the user will see the test configuration screens as displayed under the previous heading 'To make a test request'.

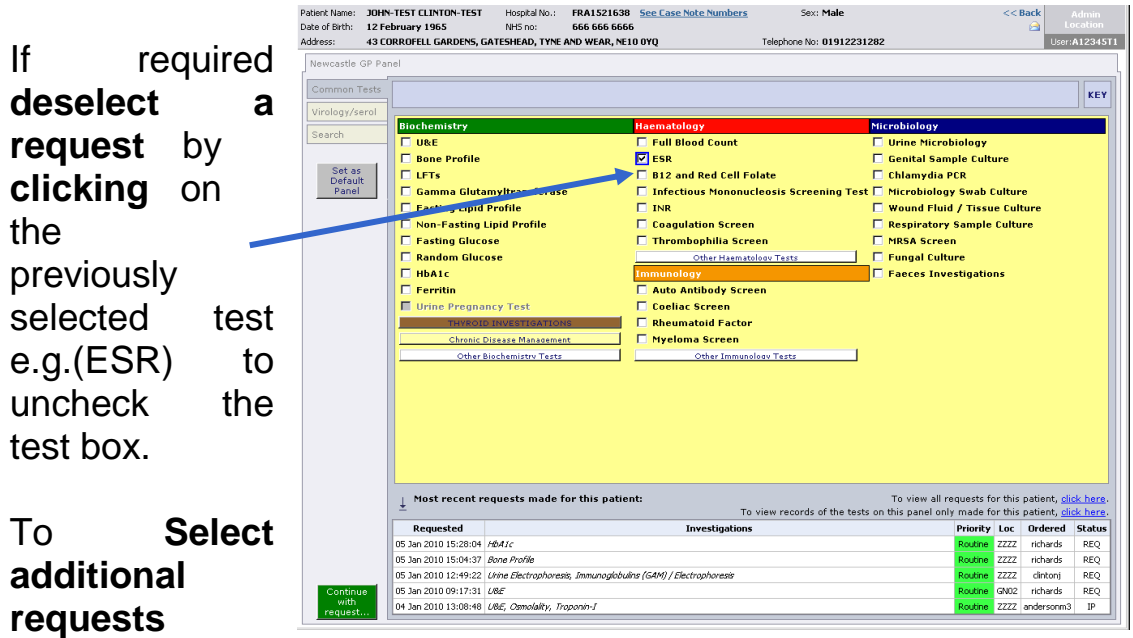

make selections from any tab.

NOTE: To delete all previous requests without making any new sample requests use the procedure to delete a test request described on page 32.

Complete the request by selecting the 'Continue with request' button, complete the details and sample collection information as previously described.

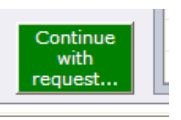

Continue to print and **Froceed** 

You are returned to the EMIS Online Test Requests screen and the details of your changes are listed, deletions are listed under **Deleted**.

NOTE: Previous request forms and labels should be destroyed and only the newly printed form and labels used.

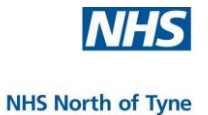

NOTE: To Repost a completed request as 'Postponed'

- $\rightarrow$  select 'U Update Order'
- $\rightarrow$  'Continue with Request', and
- $\rightarrow$  check the '*I* will complete this request/print the form *later*' box.

The order will then be filed in ICE as POS.

#### **Making changes to Pathology requests already booked at the hospital.**

NOTE: Please take care to include all required tests on the ICE order form sent with the samples to the laboratory.

> However, in the event that it is necessary to request an additional test from a sample already sent to, or received by, the laboratory the user should telephone the lab to request an additional test as at present.

> When users add tests, by phone, to requests that have already been received by the lab, there is nothing else to do on ICE requesting. The lab will update the ICE request, complete the tests, and the results will be reported as normal.

> In this case the additional request will need to be manually added to the patient record.

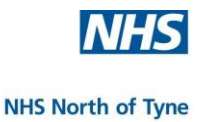

#### **DELETE A TEST REQUEST**

EMIS LV does not have a menu or key process to delete a request or batched request completely so it is necessary to complete a twostage process, one in ICE and a matching one in EMIS LV.

#### 1. Deleting Requests in ICE

Log into EMIS and select the patient.

In the Clinical Records screen

**Select** – N Investigations

**Select** - R Online Test Requests.

Highlight an outstanding request and **select**' R- Patient Requests'.

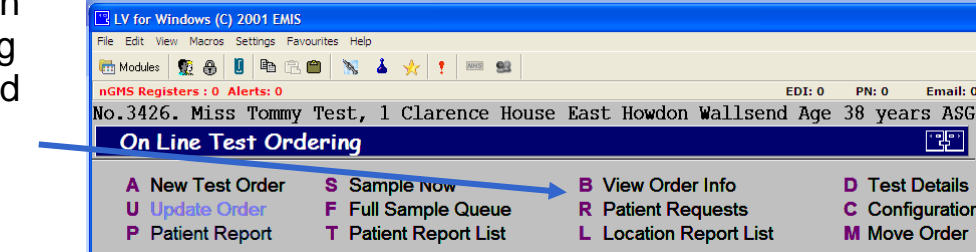

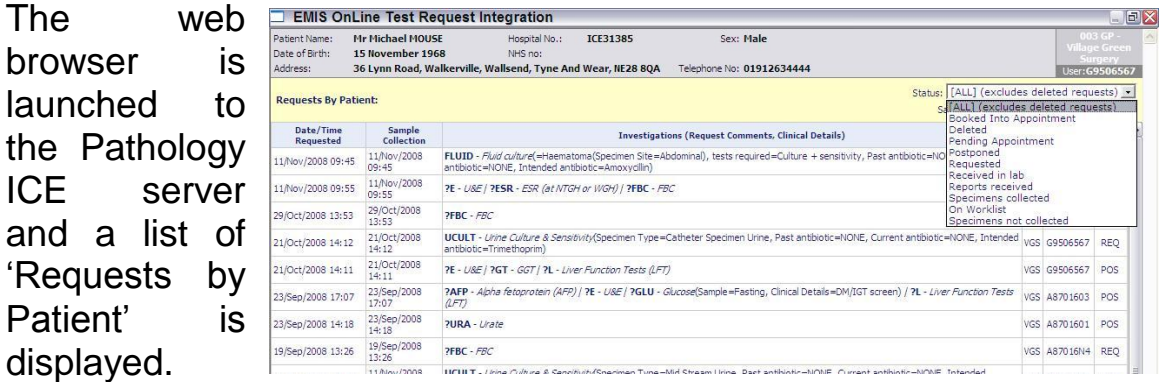

**Click** on the request required;

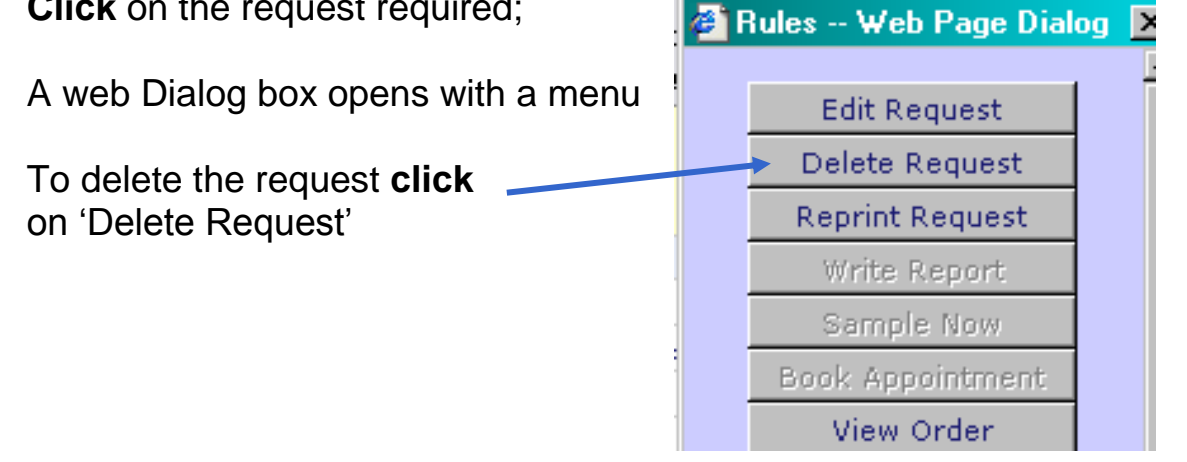

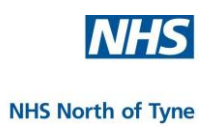

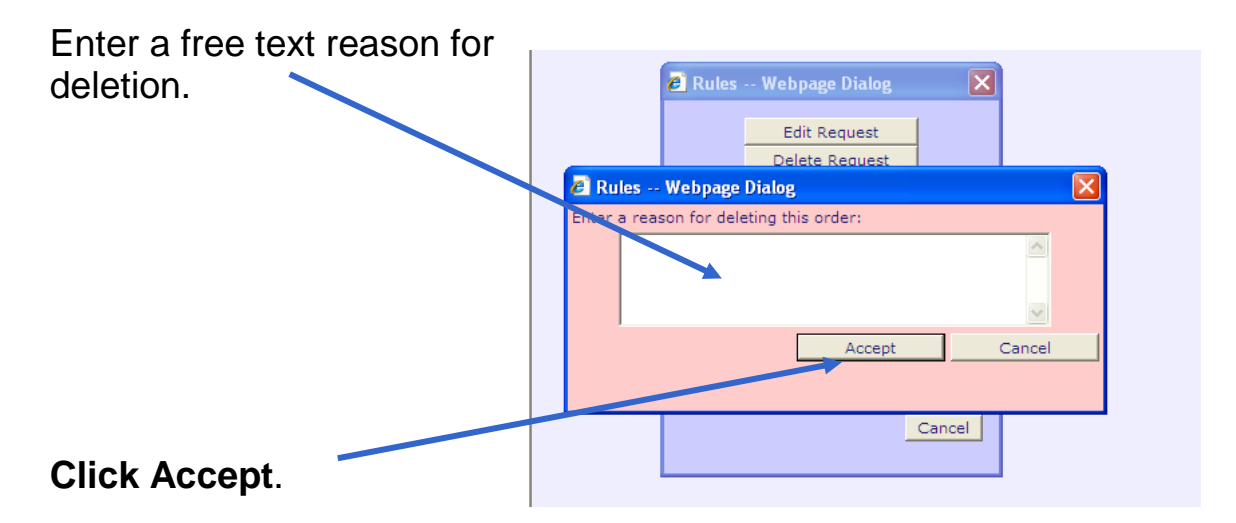

The test is deleted from the ICE interface.

Having deleted the required request(s), close the ICE interface by clicking on the at the top right hand corner of the screen.

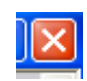

The EMIS Request Update form is displayed.

#### 2. Deleting Requests in EMIS LV

The deleted request does not show under 'DELETED' in the Patient Request Summary box,

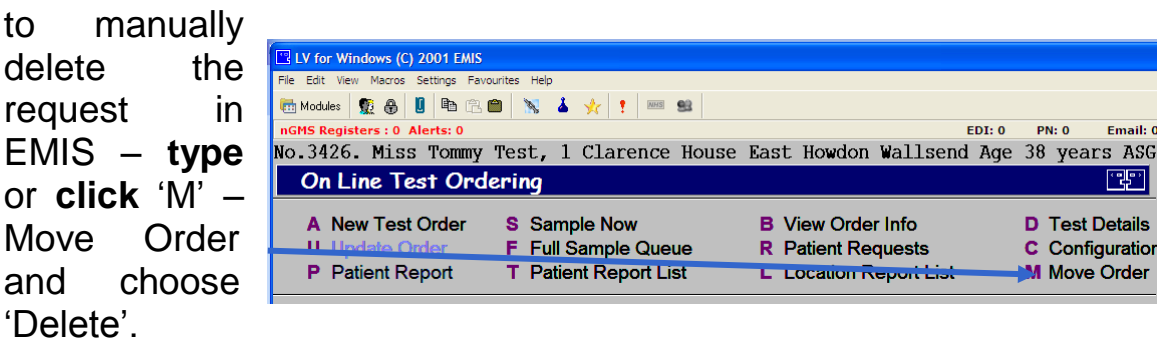

The details of your deletions are listed in the request update box under '**Details'**.

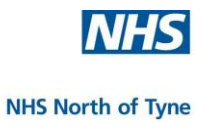

#### **REPRINT A TEST REQUEST**

Log into EMIS and select the patient.

Enter the **MR** module and

**Select** – '**N** Investigations'

**Select** – '**R** Online Test Requests'.

Highlight an outstanding request and **select** '**R** Patient Request'.

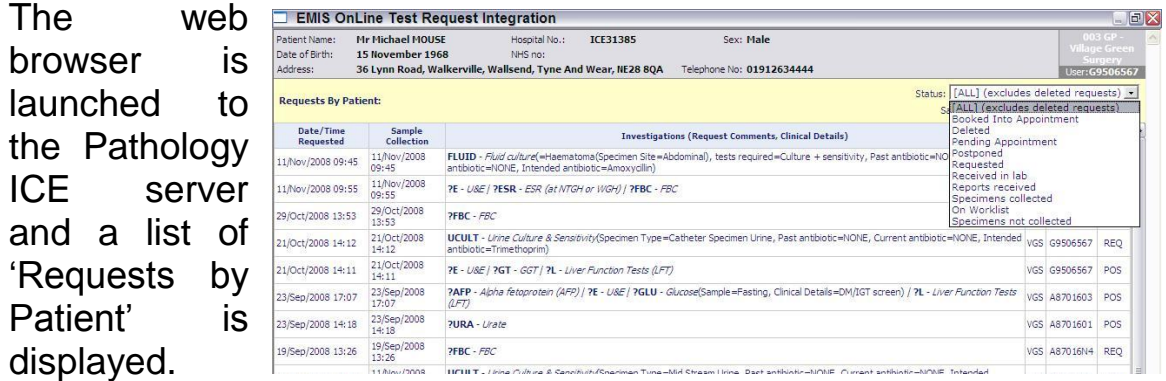

**Left click** on the request required;

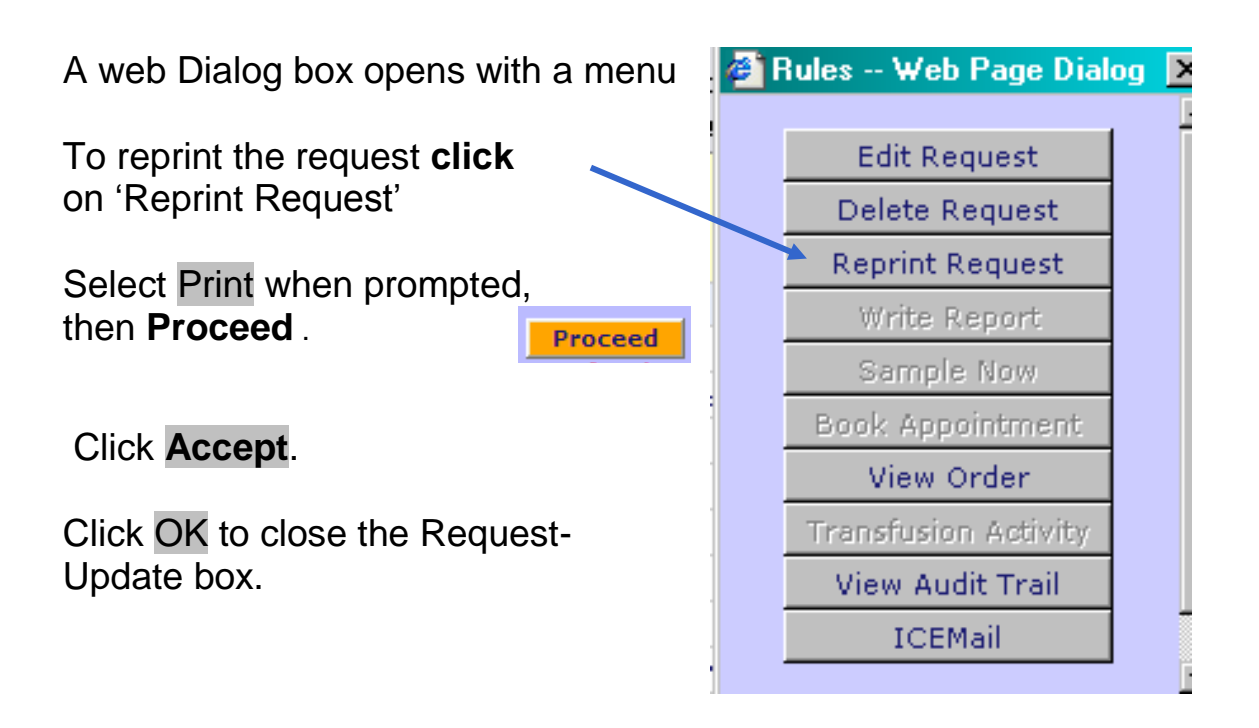

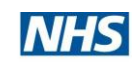

#### **PATIENT REQUESTS LIST**

The standard ICE Requests by Patient screen displays all test requests excluding those that have been deleted.

Requests by Patient Investigations can be filtered by changing the status of the order or the Sample type using the drop-down menu at the top right hand of the screen

e.g. To view test requests that have been deleted in ICE choose 'Deleted

I

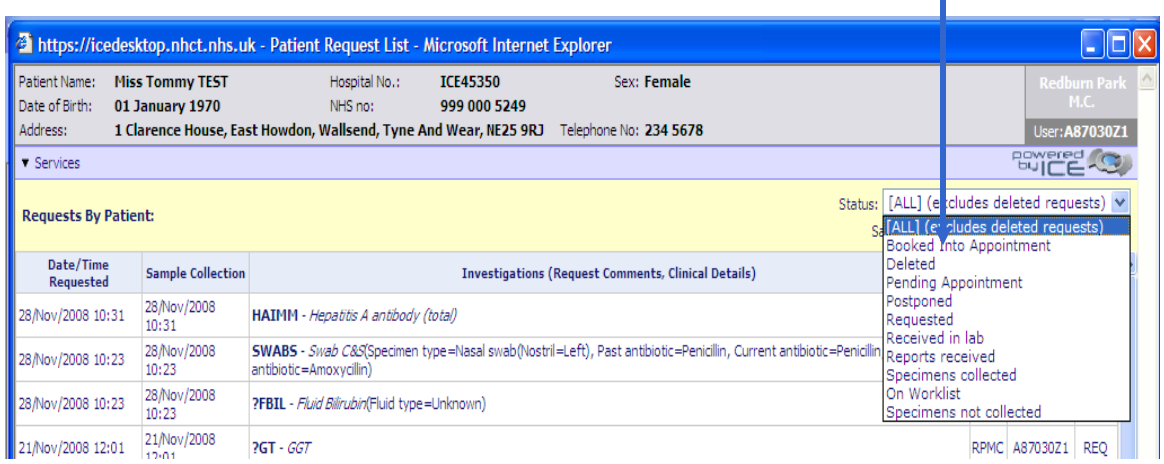

The screen will be updated to display deleted test requests.

The reason for the deletion may be viewed by holding the mouse over an order.

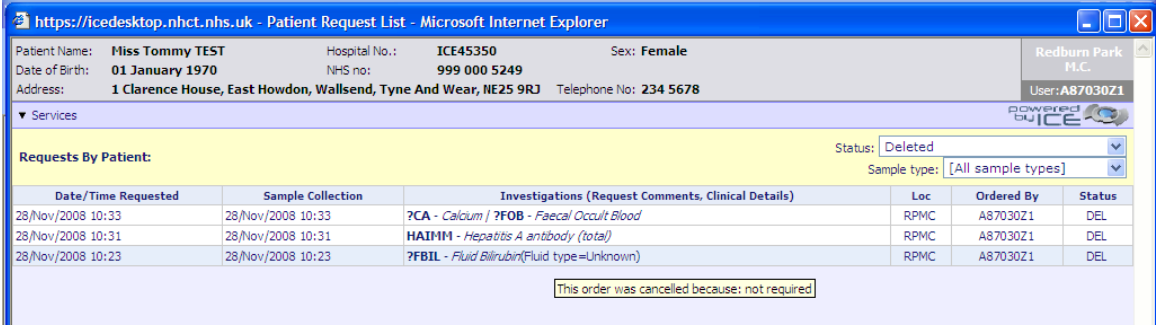

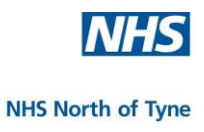

#### **USING THE ICE REQUEST POUCH**

When the sample has been taken;

- **1.** Remove label(s) from the printout and attach to specimen tube(s) as described on the sample order form. Please avoid contact with the barcode.
- **2.** Insert the Sample tube(s) and container(s) in the pouch, add the paper forms, then remove the adhesive strip cover and fold over the flap to seal the pouch.
- **3.** Place in courier collection point.

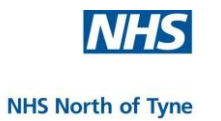

#### **6. SUNQUEST ICE REPORTING**

This section is designed to take new users through all procedures related to viewing electronic reports in ICE.

- These include pathology reports (all disciplines) and microbiology ÷ reports (radiology reports and discharge reports are expected to be available at a later date). The system will deliver any report directly to a ward location or GP.
- ÷ Each report discipline is colour coded for ease of use.
- Report lists can be displayed by patient or location and the list ÷ has indicators to show if the report contains any abnormal results and if it has been previously read.
- ÷ Results can be displayed graphically using a single chart or multiple charts.
- A cumulative display is also available to show trends and this ₩ display can be manipulated to only show results of selected tests or investigations.

--------------------------------------------------------

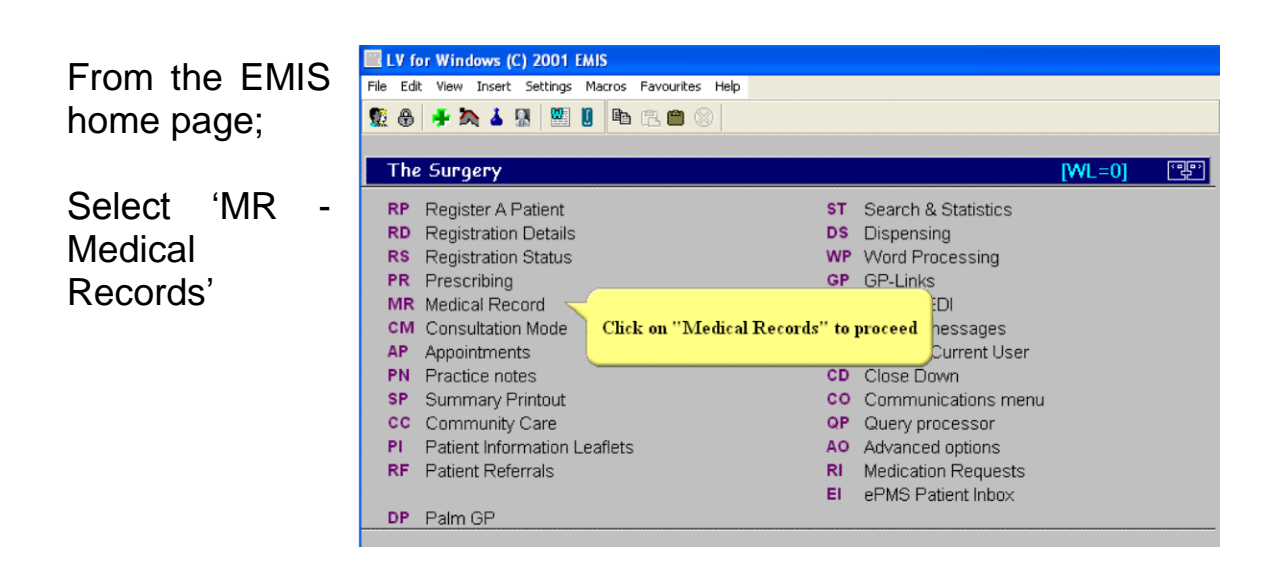

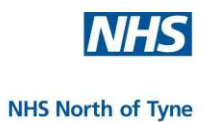

Type in the name of the Patient when prompted.

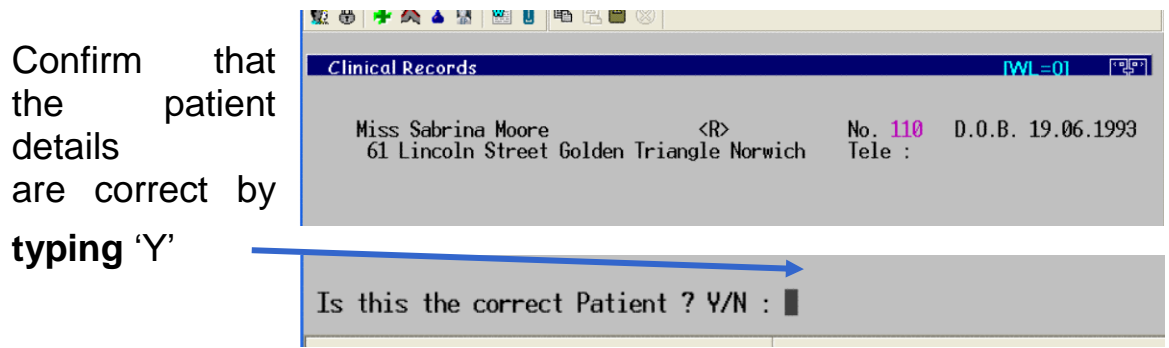

In the Clinical Records screen **Type**  or **click** '**N**'- Investigations from the menu at the top of the screen.

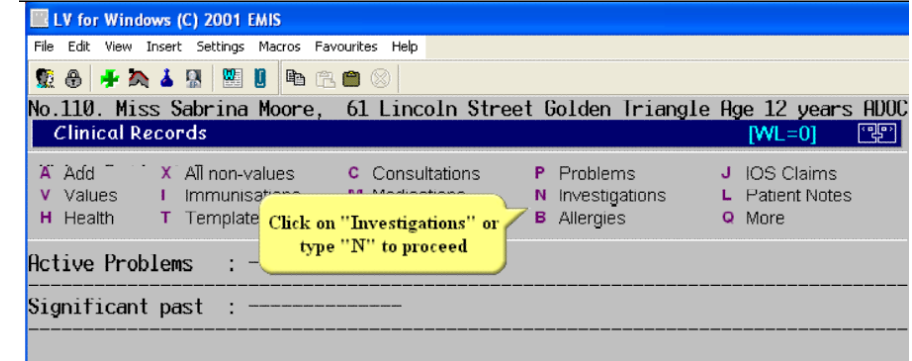

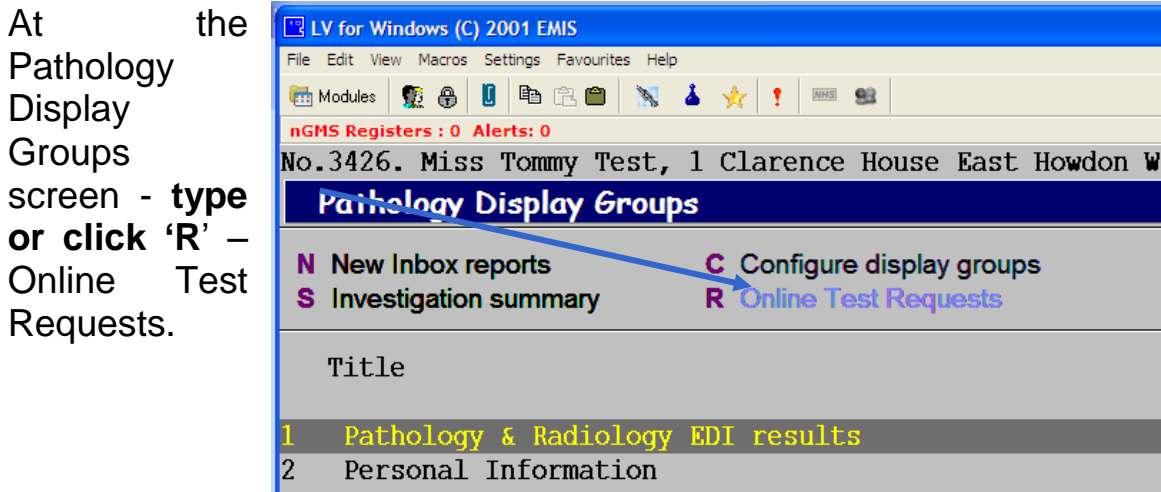

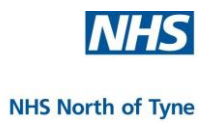

At the On Line LV for Windows (C) 2001 EMIS Test Ordering screen **Type GMS Registers : 0 Alerts: 0**  $FDF<sub>0</sub>$  $PN: O$ **Email:** 0 No. 3426. Miss Tommy Test, 1 Clarence House East Howdon Wallsend Age 38 years ASG or **click** On Line Test Ordering 雪雪 '**T** – A New Test Order S Sample Now **B** View Order Info **D** Test Details **Patient U** Und F Full Sample Queue **R** Patient Requests C Configuration P Patient Report T Patient Report List L Location Report List **M** Move Order Report List'

The ICE Interface page will open and display reports for the chosen patient.

**NOTE: If there is more than one entry matching the patient demographics supplied then a patient list will be presented and the user will need to select the correct patient.**

> **Please copy the details of the duplicate result and ask your ICE Superuser to send them to the ICE Administrator.**

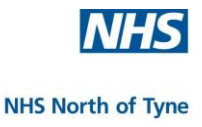

#### **PATIENT REPORTS**

A list of all reports for the selected patient will be displayed.

Reports are found and returned in batches, latest 20 reports first.

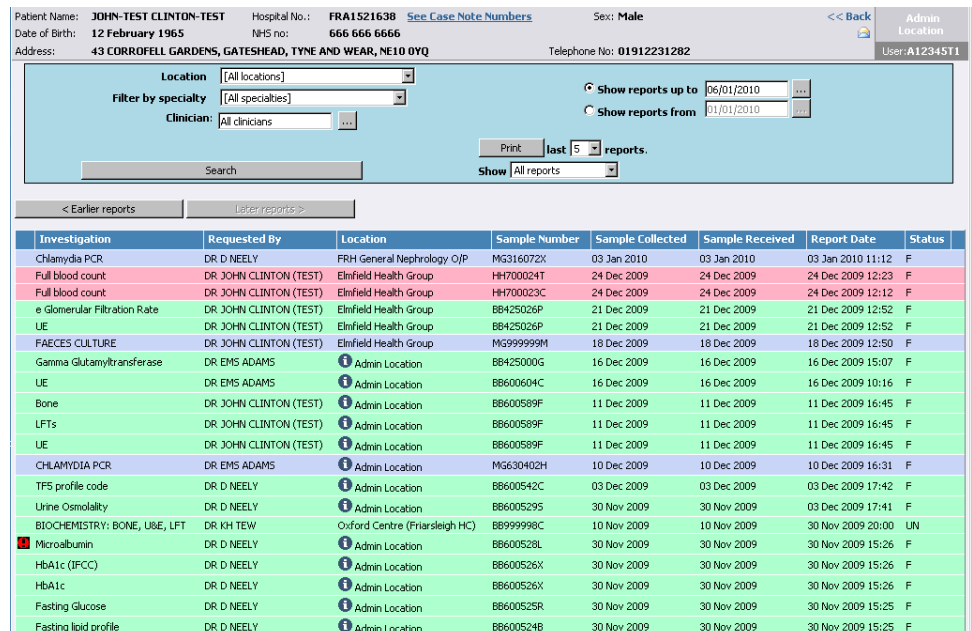

Each line is colour coded to make identification of the different disciplines easier.

Reports containing abnormal results are marked in red.

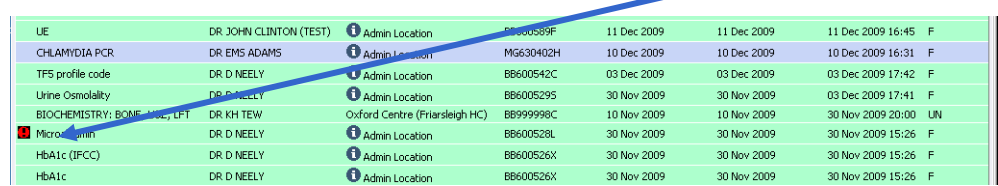

To list earlier or later reports, **click** 'Earlier reports>>>' Search or '<<<Later reports'< Earlier reports Later reports > **Requested By Investigation** Location Chlamydia PCR DR D NEELY FRH Gener.

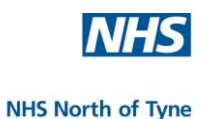

#### **FILTER REPORTS**

If there are too many reports listed, use the filters to reduce the number of reports displayed; filter by speciality, location, clinician and date.

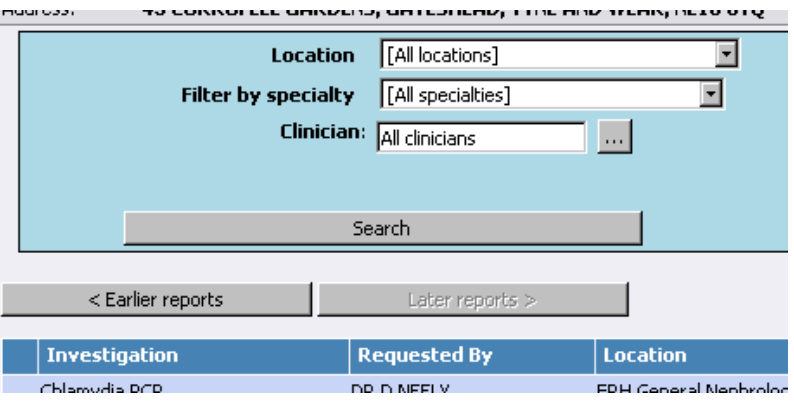

For example, if the 'Speciality' filter is

changed from 'All Specialties' to 'Medical Microbiology', only Microbiology reports will be displayed in the list.

To view reports between specified dates;

**Click** the 'Sh reports from' radi button and then **click** on the dat box to bring up calendar to selec date.

Move to the corr month and year a select the day view reports from.

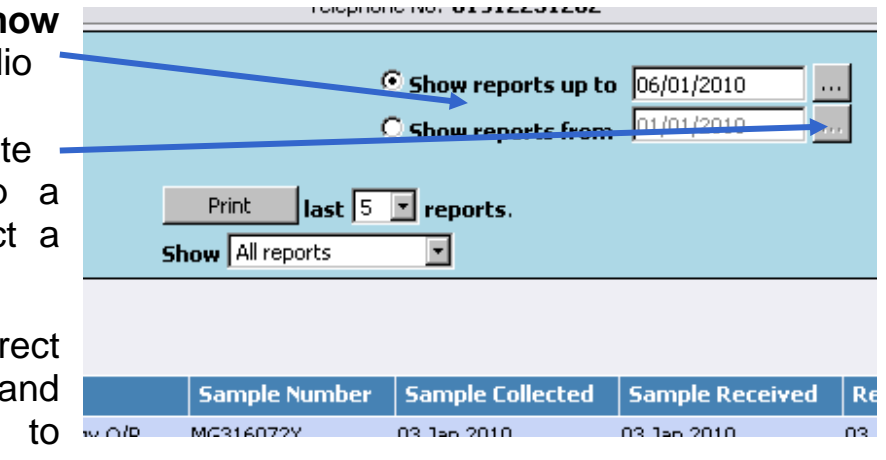

Repeat the selection if required for the '**Show reports up to'**  option.

When up to four options have been selected **click** on 'Search' to commence the filter.

Each list is presented in Report Date sequence, latest first.

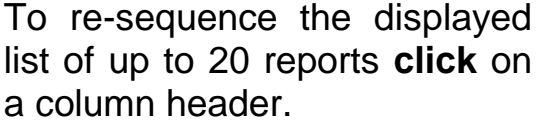

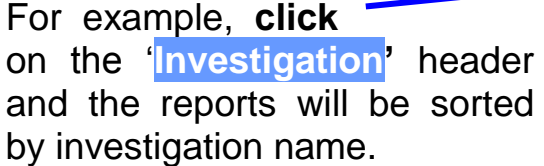

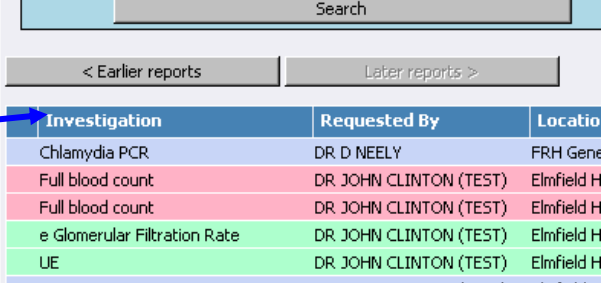

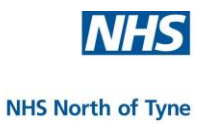

#### **PRINTING REPORTS**

To print a number of reports from the filtered list, **select** the number of reports to print, and then **click** 'Print'.

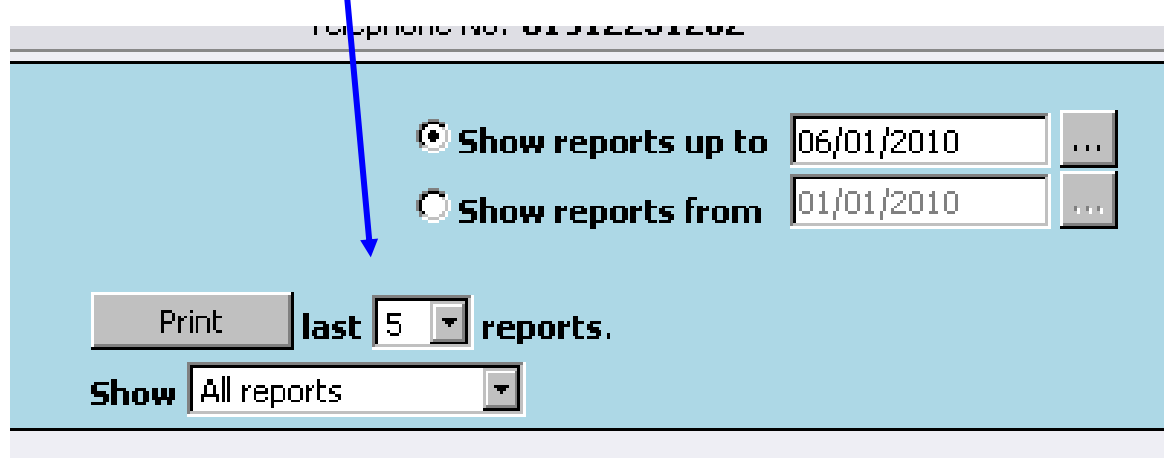

The reports to be printed are displayed on screen.

If a hard copy is required, click the 'Print' button.

The selected reports are printed in a continuous stream.

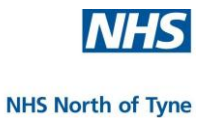

#### **VIEW REPORT DETAILS**

From report **click** anywher on a rep to vi report details

The

report

results flagged

in red.

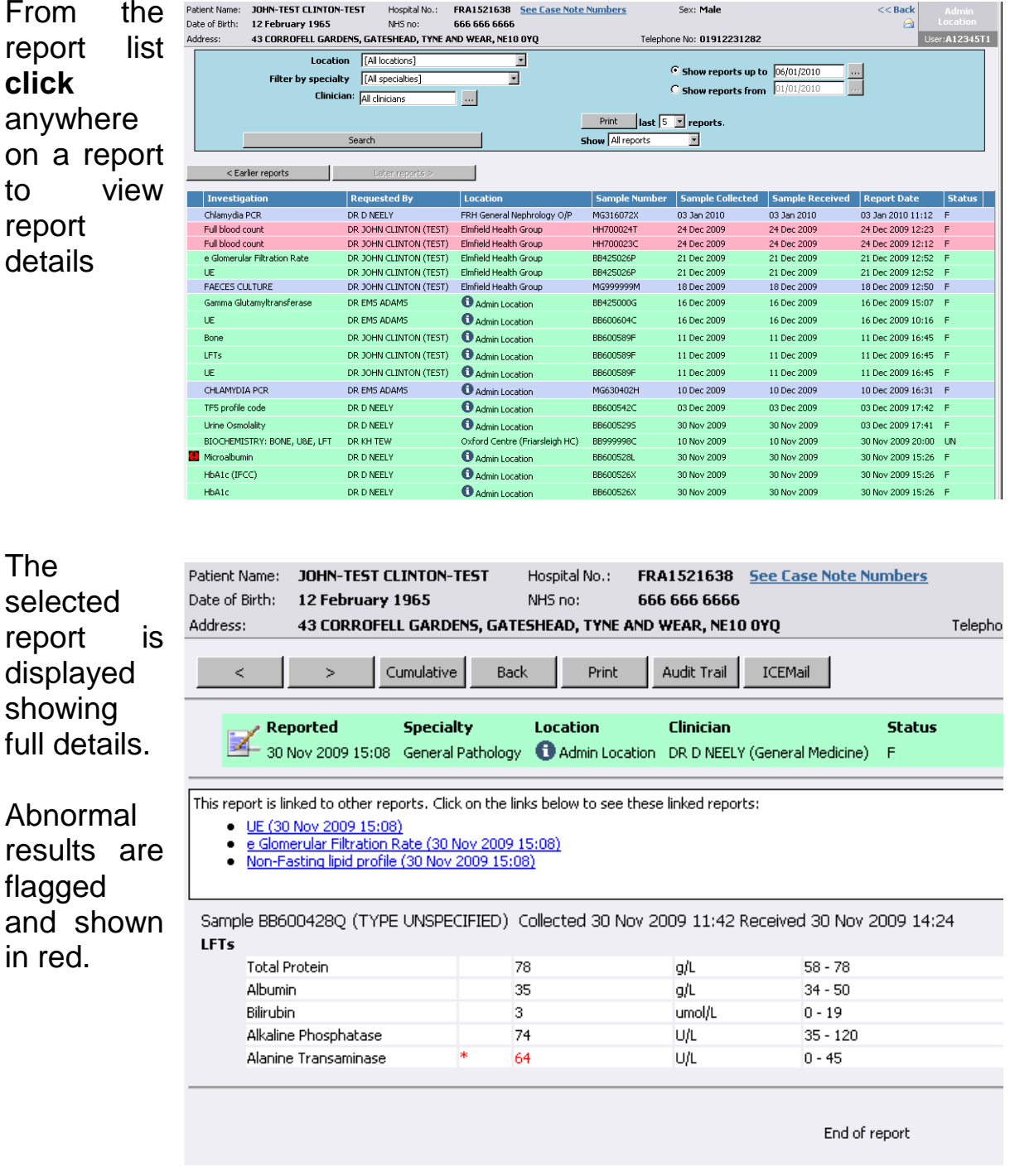

To print a hard copy, **click** 'Print'**.**  $\overline{\phantom{a}}$ Cumulative Back Print Audit Trail ICEMail  $\bar{<}$ To view the last six reports **click**  Reported Specialty Location Clinician Reported Specialty Location Clinician<br>30 Nov 2009 15:08 General Pathology 1 Admin Location DR D NEELY (General Medicine) **'**Cumulative**'.**

#### **CUMULATIVE RESULTS**

Cumulative Results may be viewed in different formats to suit the user's preferences.

The default is the '**Test Groups**' view, which lists results by group.

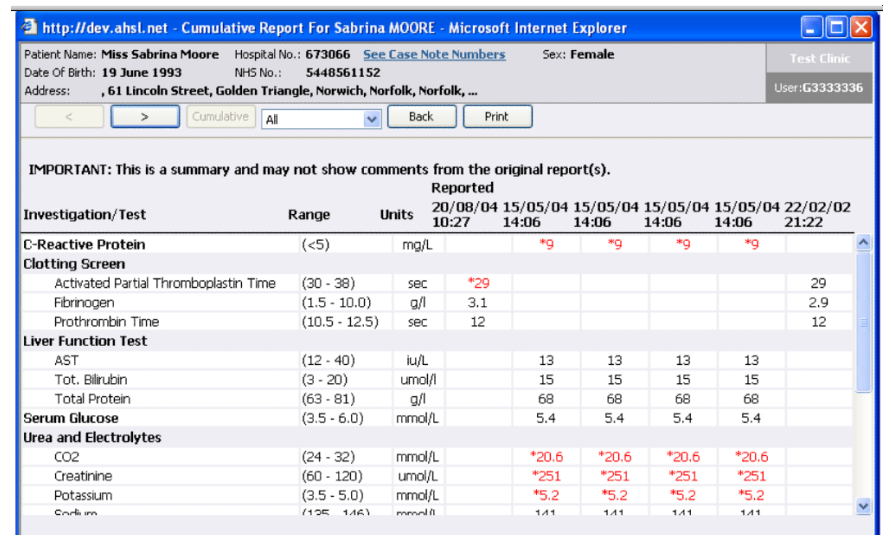

#### Check the box to 'Match up tests' results across investigations.

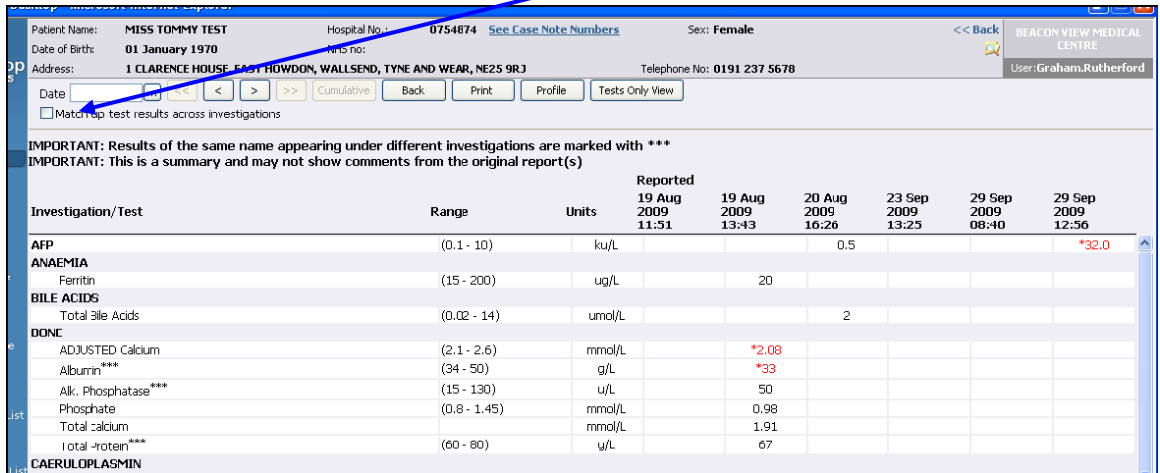

The '**Match up tests** view combines results for the same test in different groups – the combined result(s) show in green with brackets.

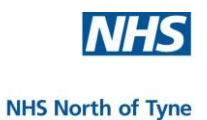

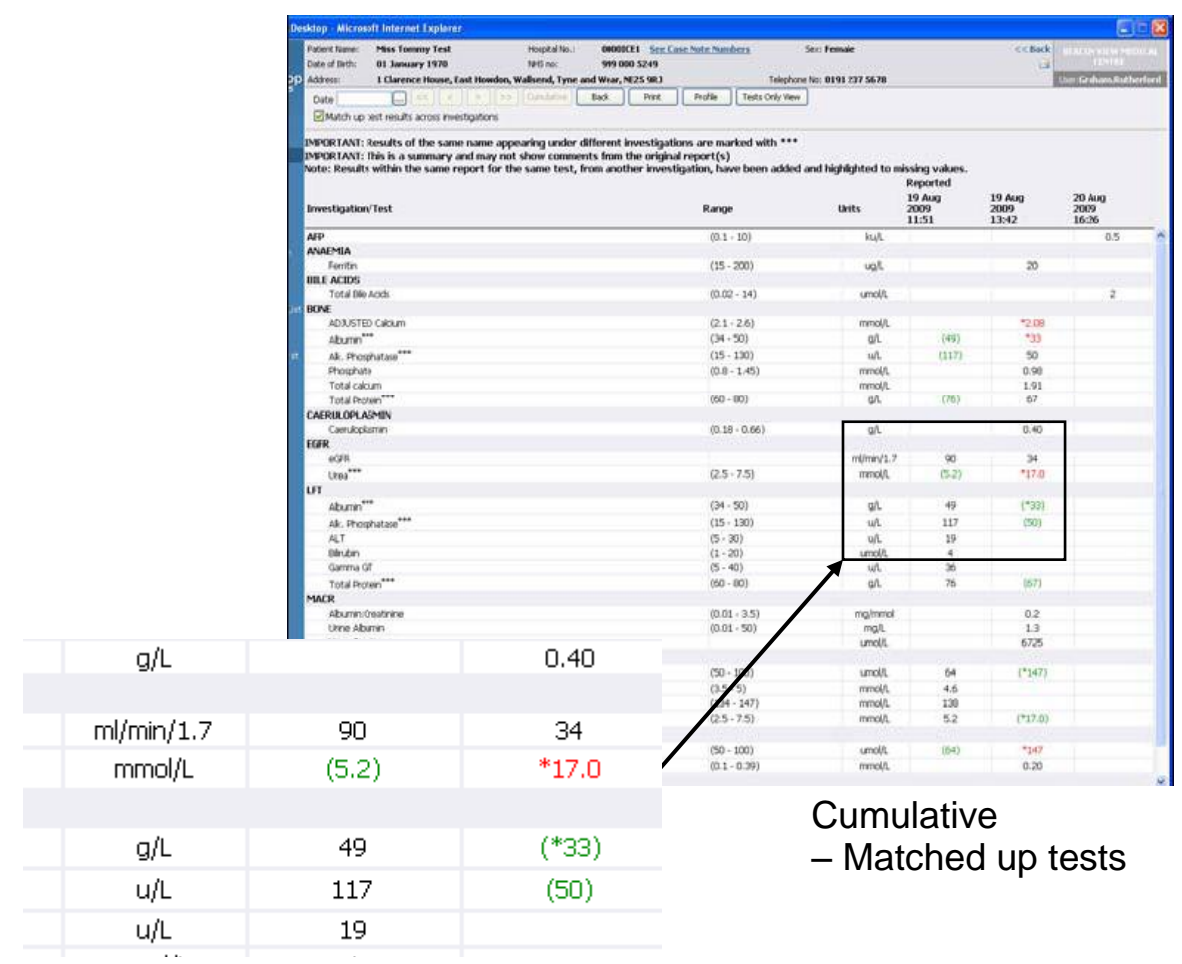

The '**Tests Only View'** compiles a list based only on the actual tests and not from the test groups as formally displayed. This allows easier comparison for individual investigations.

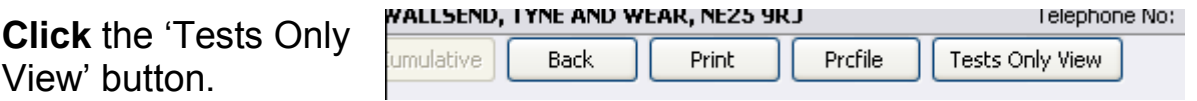

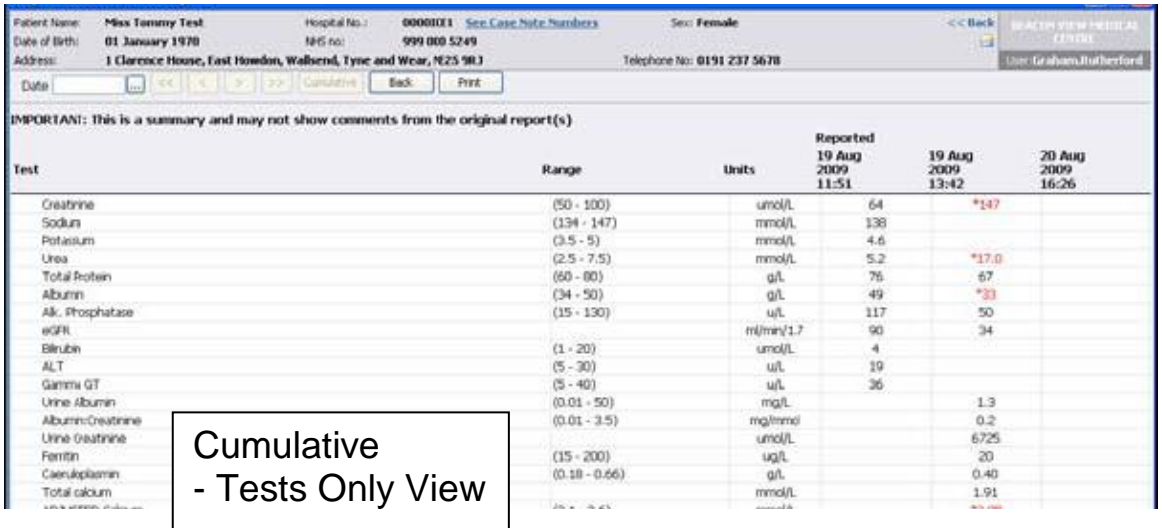

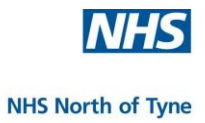

To view different reports (if available) from the cumulative view:

- use the single arrow buttons to move along one report at a time.
- use the double arrow buttons to move along to the next six reports.
- a date field allows you to jump to a particular date.

Patient Name: JOHN-TEST CLINTON-TEST Hospital No.: FRA1521638 See Case Note Numbers To see an Sex: Male  $\epsilon$   $\epsilon$  Back Patient Value 12.1 Patient Value 12.1 Patient Value 12.1 Patient Value 12.1 Patient Value 12.1 Patient Value 1<br>Patient 12.1 Pebruary 1965<br>Address: 43 CORROFELL GARDENS, GATESHEAD, TYNE AND WEAR, NE10 0YQ Telephone No: 01912231282 User: A12345T1 individual and the state of the state of the state of the state of the state of the state of the state of the state of the state of the state of the state of the state of the state of the state of the state of the state of the state Date D Match up test results across investigations test result IMPORTANT: Results of the same name appearing under different investigations are marked with \*\*\*<br>IMPORTANT: This is a summary and may not show comments from the original report(s) **click** on Reported<br>30 Nov<br>2009<br>15:26 30 Nov<br>2009<br>15:26 30 No<br>2009<br>15:22 the date 30 Nov<br>2009<br>15:25 30 Nov<br>2009<br>15:25 30 Nov<br>2009<br>15:22 Investigation/Test Range Units at the top Bone .<br>ADJ ISTED CALCILIM  $(2.12 - 2.60)$ <br> $(2.12 - 2.60)$ **MAGE 0**  $2.50$  $2.40$ <br> $1.40$ Calcium  $mmol/l$ of the Phosphate  $(0.80 - 1.44)$ mmol/L **Fasting Glucose** mmol/L  $6.4$ column. Fasting lipid profile mmol/L Cholesterol  $4.5$ HDL Cholesterol mmnl/l  $2n$ LDL Cholesterol<br>LDL Cholesterol<br>Non-HDL Cholesterol  $\frac{1.5}{2.5}$ mmol/L mmol/l  $\frac{2.3}{2.3}$ Total/HDL Cholesterol Ratio Triglycerides mmol/L Ferritin<br>Gamma Glutamyltransferase ug/L  $\frac{7}{45}$  $(n - 7n)$ UÆ Hho 1c  $6.4$ HbA1c (IFCC) mmol/mol  $rac{6}{46}$  $(1.19 - 1.37)$  $1.20$ **Ionised Calcium** mmol/L **LFTs** .<br>Alanine Transaminase  $-45)$  $U/L$  $45$  $(34 - 50)$ Albumin  $g/L$ 35  $(35 - 120)$ <br> $(0 - 19)$ <br> $(58 - 78)$ Alkaline Phosphatase  $\frac{74}{3}$  $110$ Rikali le Frios<br>Bilirubin<br>Total Protein  $umol/l$  $q/l$ Microalhumin

A web dialog box opens displaying the result for the chosen date.

To print a copy **click '**Print'.

To return to the cumulative result page **click '**Close**'.**

'Goto Full Report' displays the report in a full window.

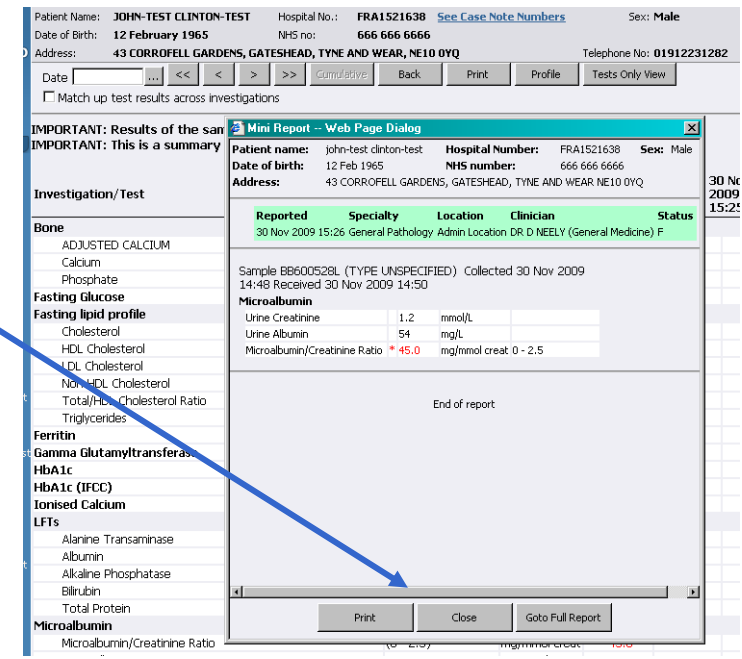

To exit cumulative reports and return to the previous report, **click**  'Back'.

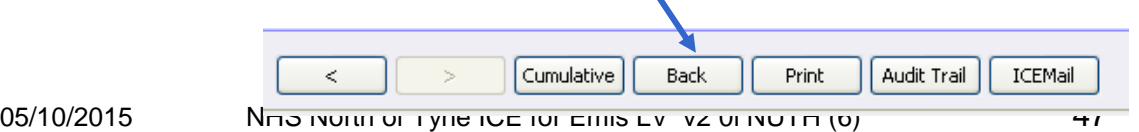

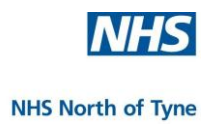

#### **PROFILE**

If you have saved a profile of investigations (see 'Multiple Graphs' for how to do this) the 'Profile' button is added to the toolbar.

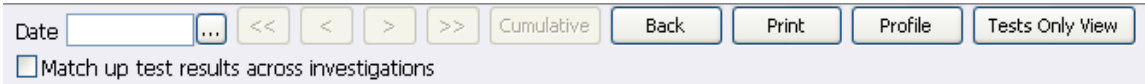

**Click** on the 'Profile' button and load a saved profile to display a particular selection of reports.

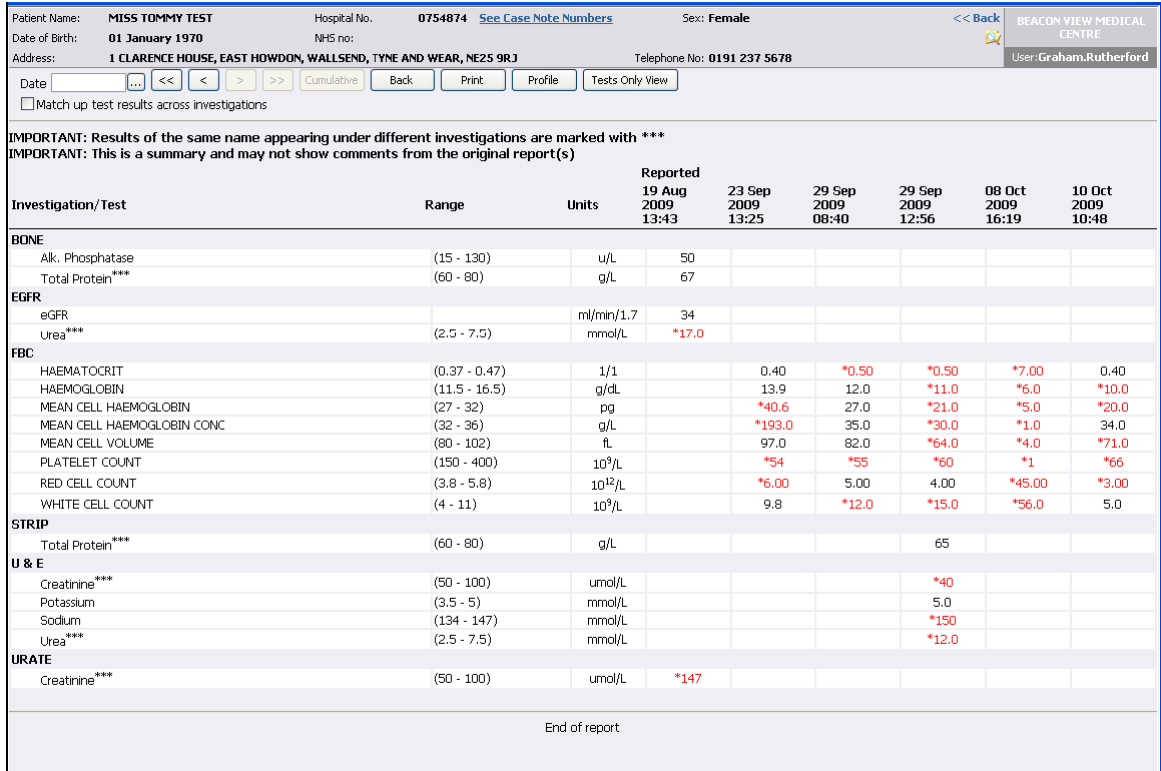

Reports are available for 'Test Groups', 'Matched–up tests' and 'Tests Only' views.

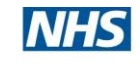

#### **INDIVIDUAL TEST RESULT HISTORY**

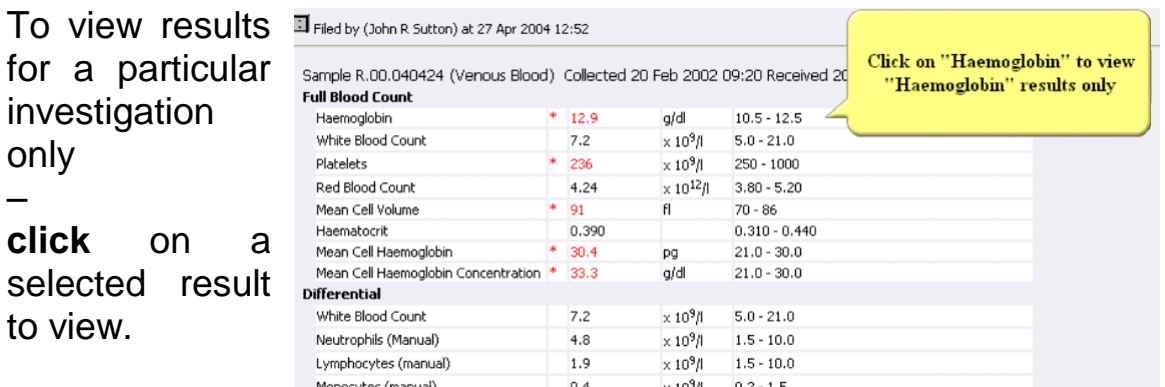

In this example the historical results for haemoglobin for the chosen patient are presented in a web page dialog box.

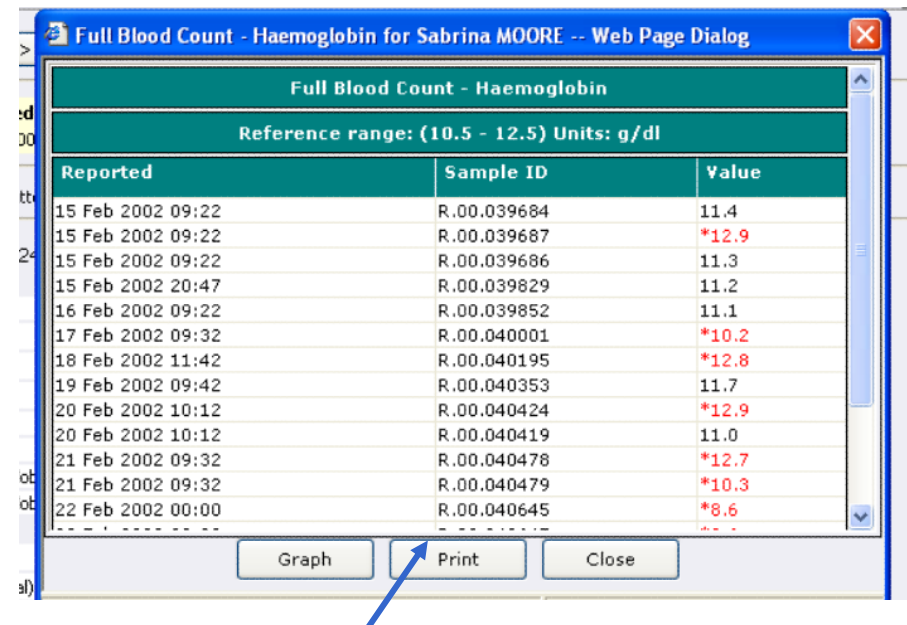

To print these results **Press '**Print**'**.

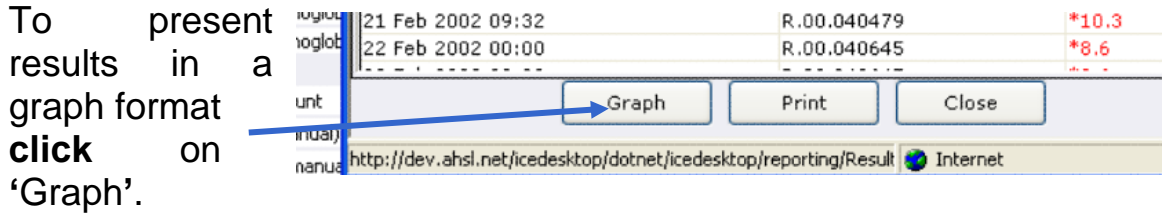

#### **Graphs**

All results are displayed. The accepted range is shown in green and any abnormal results are easily identified.

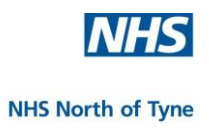

#### **GRAPHS**

All results are displayed. The accepted range is shown in green and any abnormal results are easily identified. Results are evenly spread across the graph for easy viewing.

Print

**3** Graph For There are a Mean Cell Hb Conc number of - Mean Cell Hb Conc for options to  $35.5$ graph the .<br>Maximur .<br>Minimum  $\overline{35}$ results.  $34.5$ Refresh )<br>ate Ranc  $\overline{g}$ .<br>Start Date e.g. The Value  $33.5$ **End Date** Range (y-axis)  $Refresh$  $33$ ranh Or  $32.5$ and the Date  $\Box$  Timeline  $\Box$  Show m  $32$ Range (x-axis) Multiple 0  $31.5 + 17/06/06$ <br> $15.22$ 17/07/08<br>11:00 19/07/08<br>11:15 20/11/08<br>11:40 can be Sample Received selected, enter

To display results on a chronological basis, **click** 'Timeline graph'.

the ranges required in the

boxes.

The results are spaced according to the date of the report.

If you need to see an average of the results, **click** 'Show mean'.

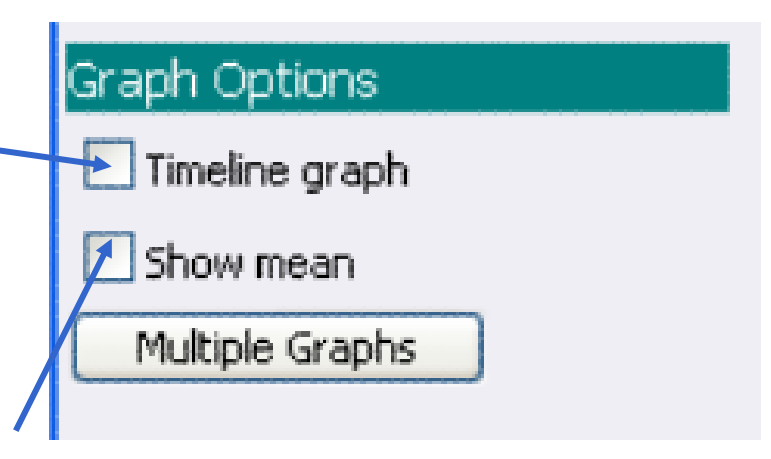

Filter By Investigation

**Linner Range** 

- Lower Range

 $-0$  Value

24/11/08

Close

 $008.15:22$ 

20/11/2008 11:40 35.0

24/11/2008 16:28 \*35.7

 $*35.6$ 

 $-34.6$ 

17/07/2008 11:00

19/07/2008 11:15

A line showing the mean value is displayed on the graph.

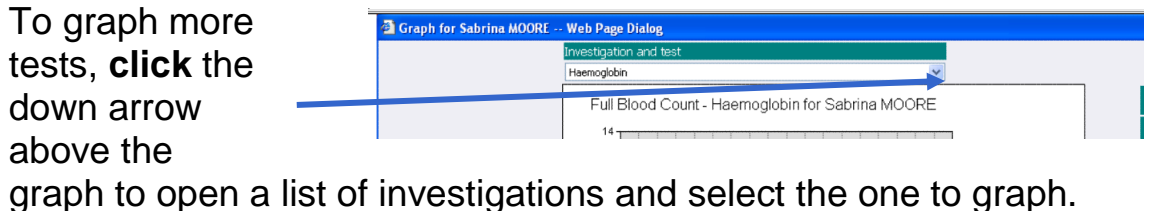

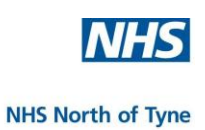

#### **MULTIPLE GRAPHS**

To view or print multiple graphs, **click** 'Multiple Graphs'.

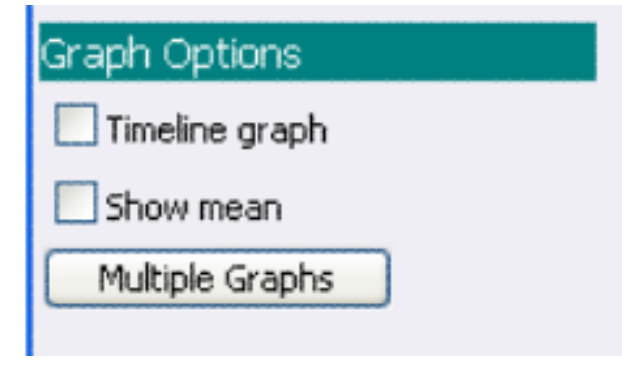

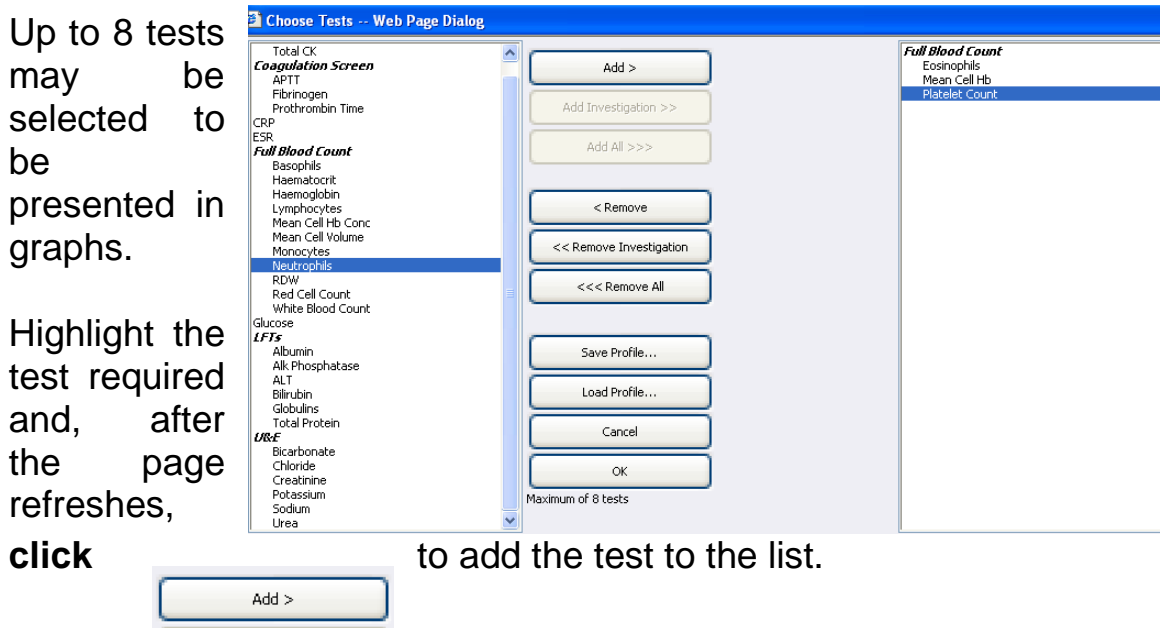

To add all the investigations under a test group heading, **click** on 'Add Investigation>>'

To save the selected list to avoid rebuilding the chosen profile each time you wish to view the same test results then **click** on 'Save Profile' and save under a name of your choice.

This profile then can be loaded by clicking on 'Load Profile' when required.

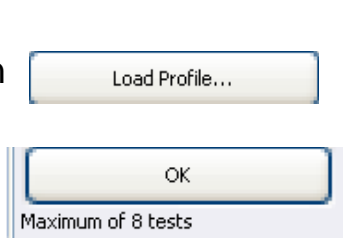

Save Profile...

Having selected up to 8 items, **click** 'OK'

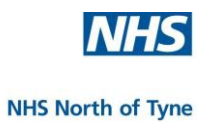

The selected graphs are displayed, showing results for all the selected tests.

Use the scroll bar if necessary.

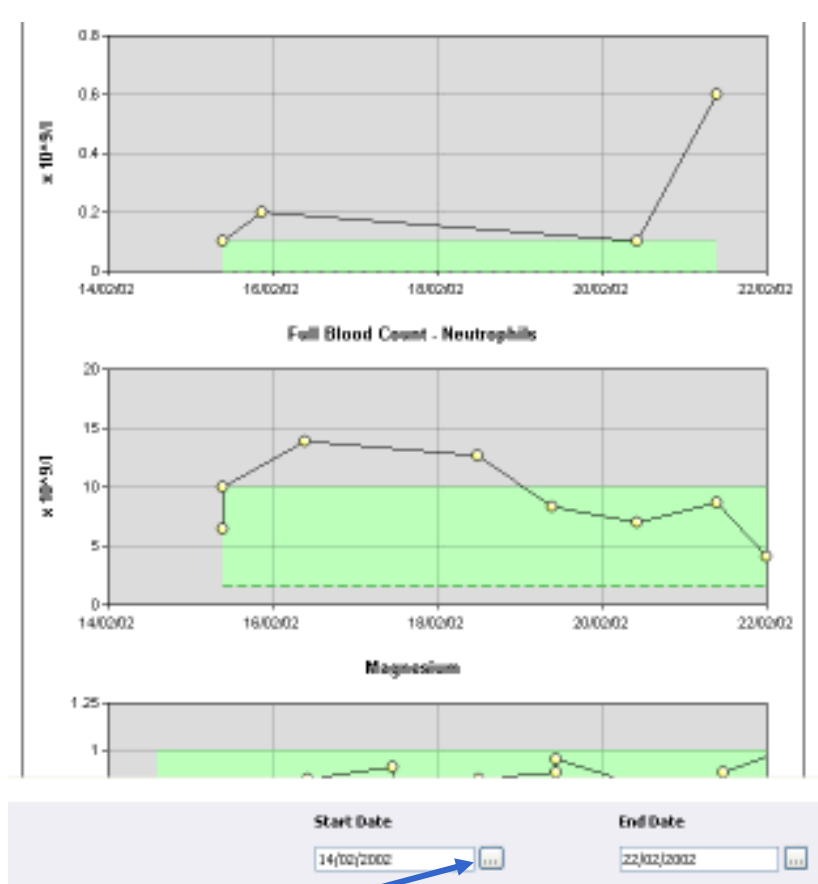

Change...

The date range may be changed.

To change the

'Start Date'**, click** on the '…' button to bring up a pop up calendar.

**Click** on the relevant date; it will be displayed in the Start Date field, and used as the first date in the range to be displayed.

Repeat for the End Date field if required.

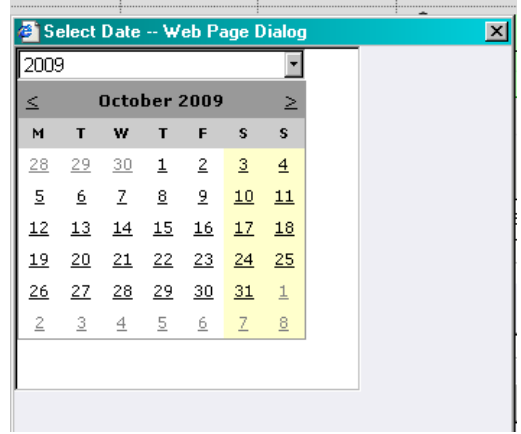

Print,

Close

Graphs can be printed by **click**ing 'Print'.

Select the print setting and **click** 'OK'.

**Click** 'Close' to return to the previous page after viewing graph options.

#### **USING THE 'SERVICES' DROP-DOWN MENU**

The 'Services' Tab is found at the top left of the screen under the patient details.

**Click** on the down arrow to display the options.

The user is able to view the Patient Request list from within ICE Reporting in order to review the current status of any requests without the need to exit the Reporting module.

**Click** on the 'Patient Request List' option.

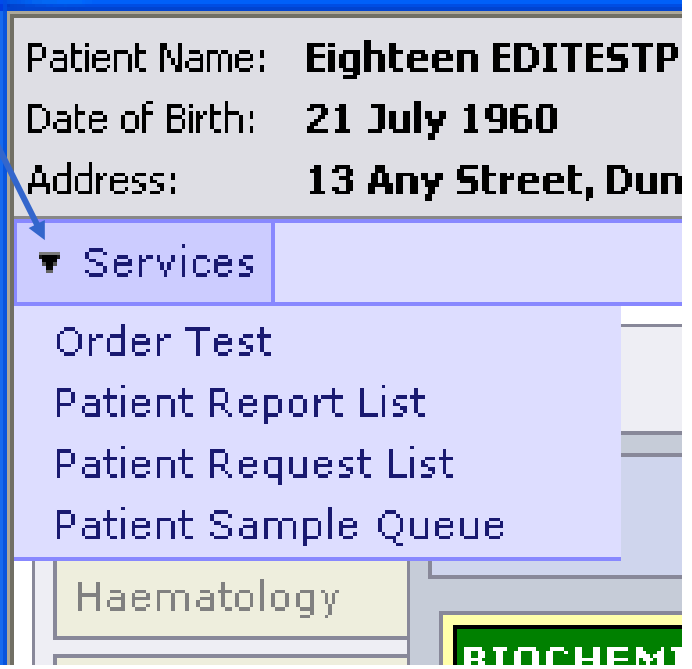

A complete list of requests for the patient are displayed indicating the;

- $\ddot$  details of the request,
- $\ddot{*}$  the requestor,
- $\overline{\phantom{a}}$  location, and the
- $\leftarrow$  current status.

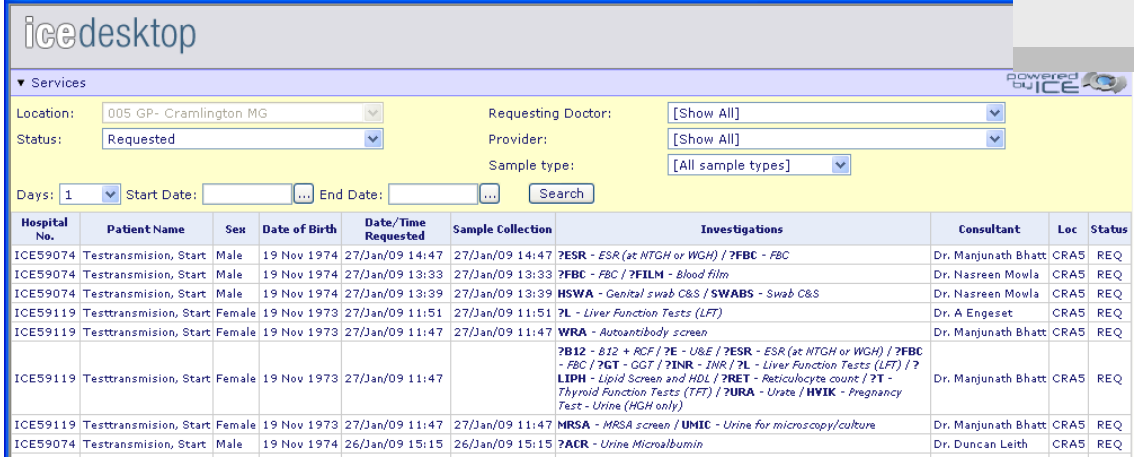

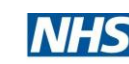

- To return to the Reporting Module **click** on the 'Patient Report List' option.
- Whilst in the ICE Requesting Option the user may select 'Patient Report List' from the 'Services' drop down menu to review the history of any particular investigation in order to determine if a new test is required.
- To return to the Request module select 'Order Test' from the 'Services' menu – this will open up a new, blank Test Request Screen i.e. any previously selected tests will be lost. Therefore, it is advisable to use this facility at the beginning of a test request rather than after selecting a series of tests.

NOTE: Requests should only be viewed using this facility.

To order a test or edit a test please follow the procedure described in 'Online Requesting' p11 or 'Managing Requests' p26.

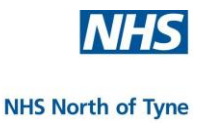

#### **OTHER FUNCTIONS**

#### **MOVING BETWEEN REPORTS**

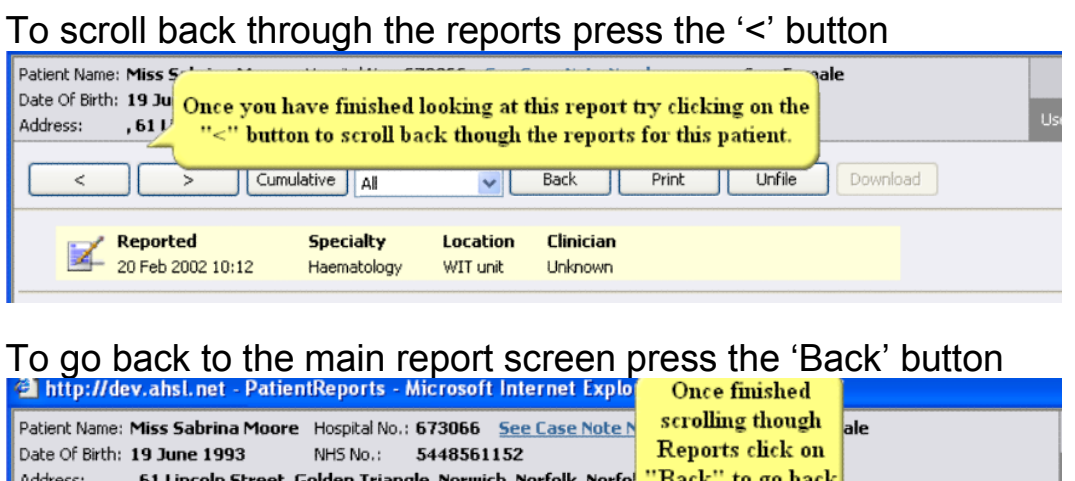

#### iden Triangie, Norwich, Norfolk, Norf to main report Cumulative Unfile Back Print Download  $\checkmark$ Location **Specialty** Clinician Reported 17 Feb 2002 10:22 Haematology WIT unit Unknown

#### .<br>Filed hu (John D.Sutton) at 27 Anii 2004 12:47

#### **LINKING REPORTS ON REQUEST ID**

Test requests ordered at the same consultation are classed as 'Linked' even if the results are reported at different times.

Linked reports will appear in a white "linked reports" box at the top of the report, as hyperlinks.

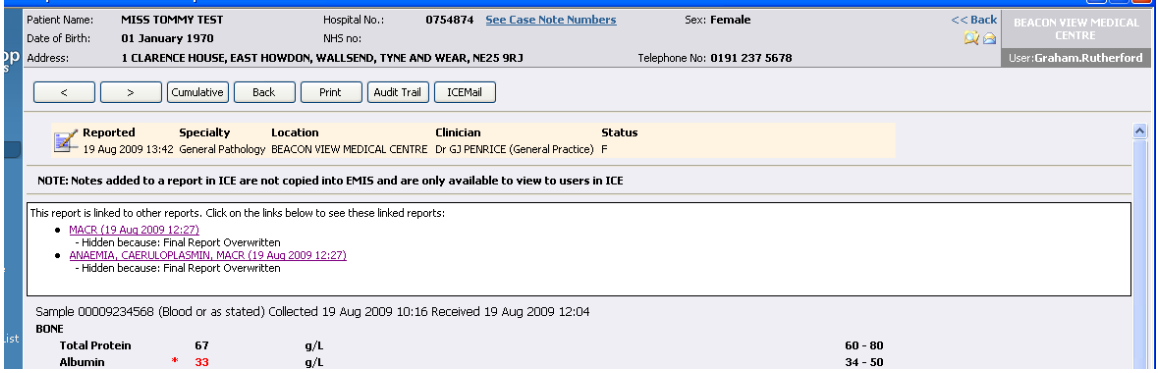

Clicking on a hyperlink will launch a mini-report popup with the linked report embedded.

A complete list of requests for the patient are displayed indicating the details of the request, the requestor, location and the current status.

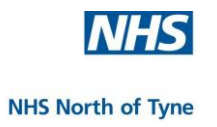

#### **REPORT NOTES**

To add notes to a report that will be accessible every time the report is viewed, **click** on the notepad icon (on the top left).

To edit a note, **click** 'Edit' and type in the amendments.

To delete a note from the record, **click** 'Delete**'**

To add a note **click** 'Add'.

**Type** in the notes, then, **click** 'Save**',** then 'OK'**.**

When the report is viewed, the notes will be shown.

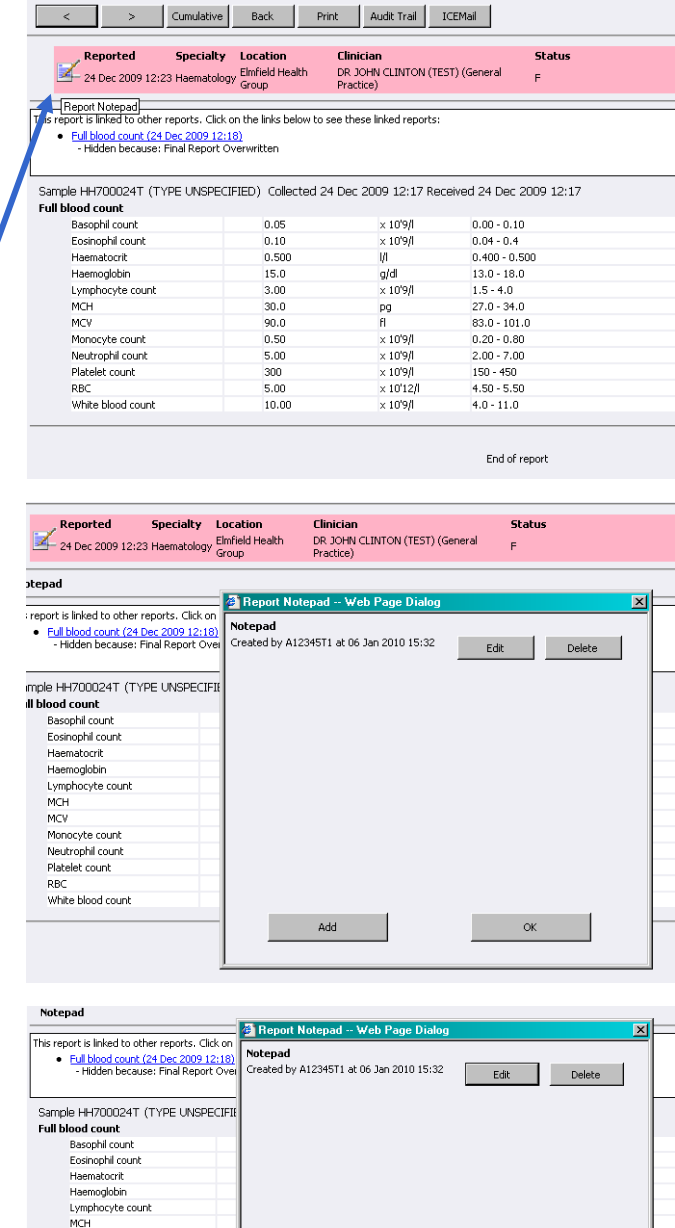

Reported **Specialty** Location Clinician 24 Dec 2009 12:23 Haematology Elmfield Health DR JOHN CLINTON (TES Practice) **Notepad** Notes can be added to any report when required

Cancel

Notes can be added to any report when<br>required

 $\frac{1}{\sqrt{2}}$ 

Save

This report is linked to other reports. Click on the links below to see these linked reports: Eull blood count (24 Dec 2009 12:18)<br>Flidden because: Final Report Overwritten

NOTE: These notes are not copied to the patient record in

MCH<br>MCV<br>Monocyte count<br>Neutrophil count<br>Platelet count<br>RBC<br>White blood count

SystmOne. They are only available when viewing the report within ICE.

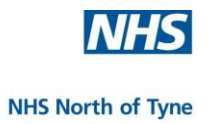

#### **ICEMAIL**

A copy of any request or any report may be sent to another local ICE user through the ICEMail link.

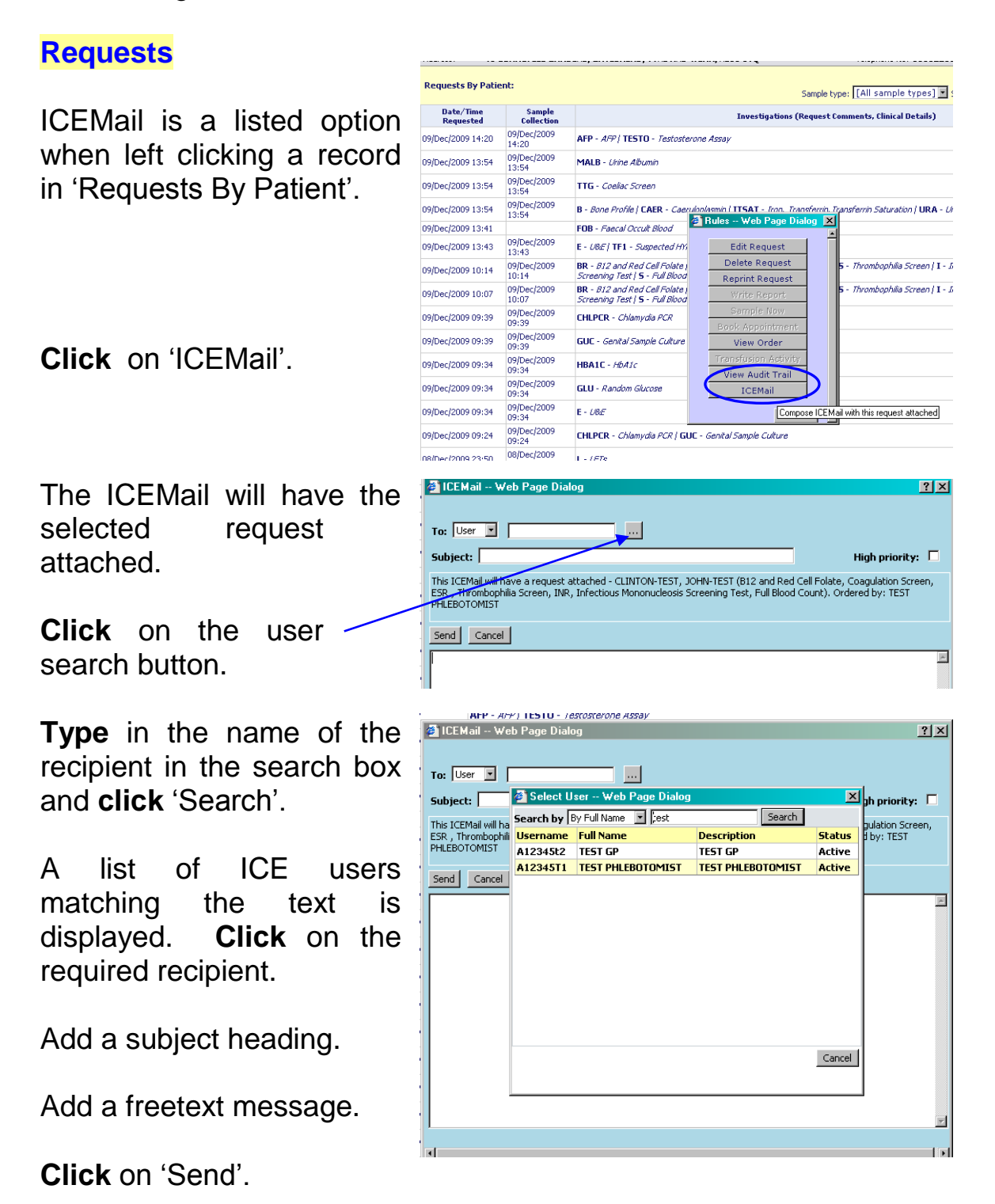

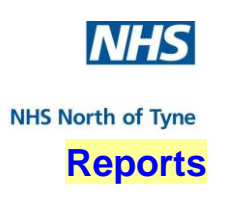

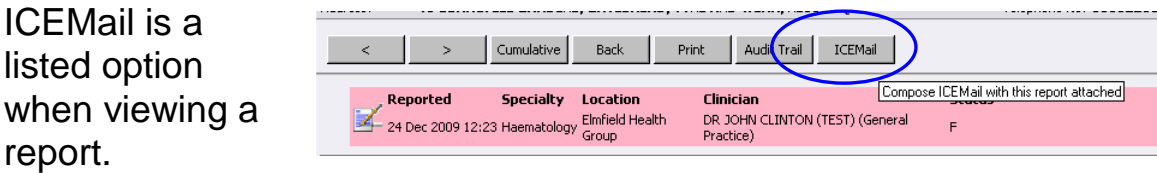

Select the recipient from the search box, add a subject heading and add a free-text message, as described above, before clicking on 'Send'.

#### **Inbox Alert**

Recipients are alerted that they have an ICEMail only if they are logged in to ICE or the next time they login.

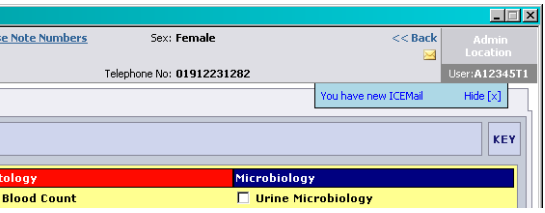

The ICEMail icon at the top right hand side of the screen changes to a closed envelope when there are new ICEMail(s).

**Click** on the icon to open the ICEMail folder.

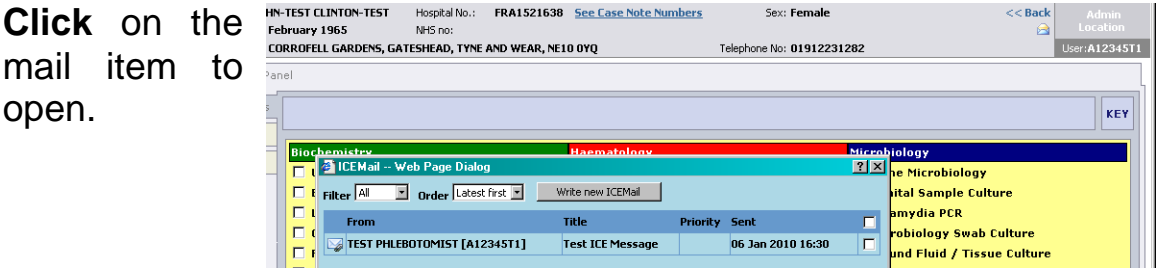

From here, it is possible to read the attachment, to reply to the sender or to forward the message to another user.

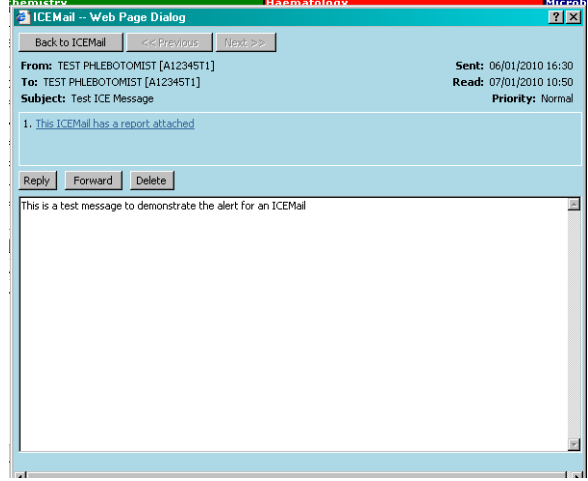

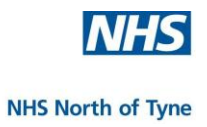

NOTE: ICEMail is an option for (urgent) communications with clinicians as an alternative to waiting until the result is received through lablink and then faxing it with a message.

> We suggest that, when using ICEMail for the first time, the target clinician is first contacted directly in order to confirm that they will be logging into ICE on a regular basis in order to read their ICEMails.

> To forward communications to colleagues within the practice please continue to use your current internal protocols.

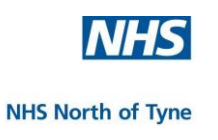

## **7. APPENDICES**

- **1. NEWCASTLE HOSPITALS Weblink**
- **2. ICE Users Group**
- **3. Reporting Error Messages**
- **4. ICE Timeout**
- **5. ICE Postponed Order Summary Report**
- **6. Sample of ICE Haematology Request Report**

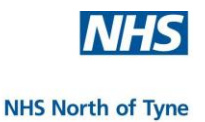

#### **1. NEWCASTLE HOSPITALS NHS Foundation Trust Website.**

This website contains up-to-date laboratory and pathology information for GP practices;

To be confirmed

#### **2. ICE Users Group**

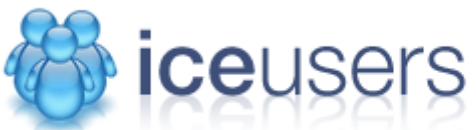

Users are encouraged to make use of the SUNQUEST ICE Users Group website - http://www.iceusers.org

This site is open to all existing and potential users of the ICE range of products.

Non-registered users are free to view the forums however you must login to post new items and access other site content.

#### **3. Reporting Error Messages**

If an error message appears on the screen at any time please take a screenshot of the message and email it to the ICE Administrator at the Trust.

#### **4. ICE Timeout**

If you leave your ICE interface open and idle for longer than 20 minutes, you will receive a timeout prompt when you next attempt to undertake an action and have the option of logging into ICE again.

Close ICE and login again through EMIS.

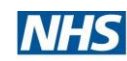

#### **5. EMIS Electronic Requesting Quickguide**

#### *Making a request*

#### **EMIS**

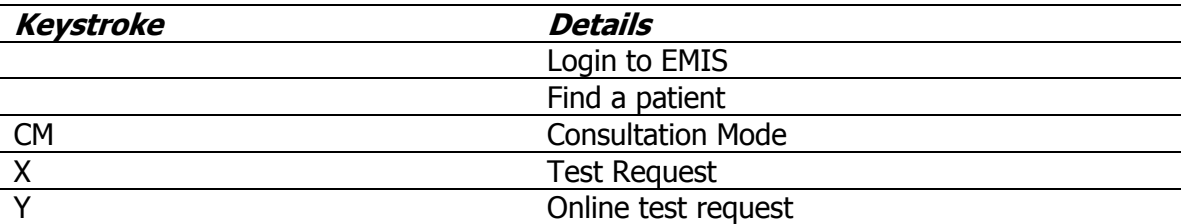

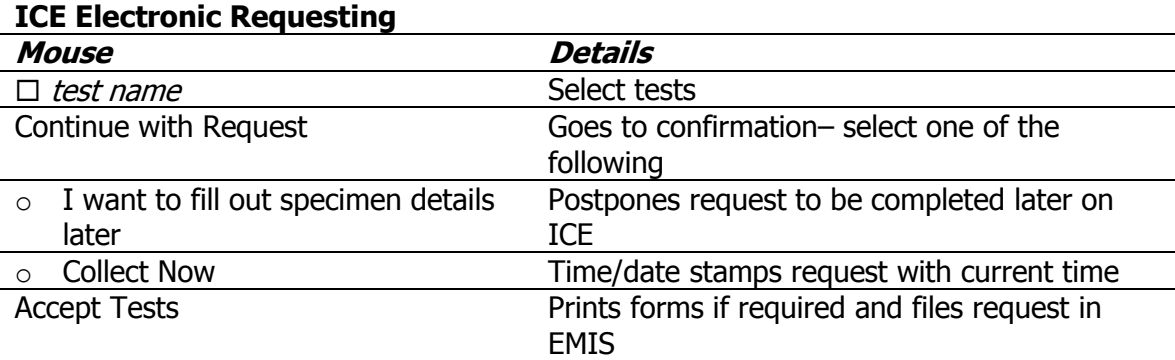

#### *Collecting a Sample*

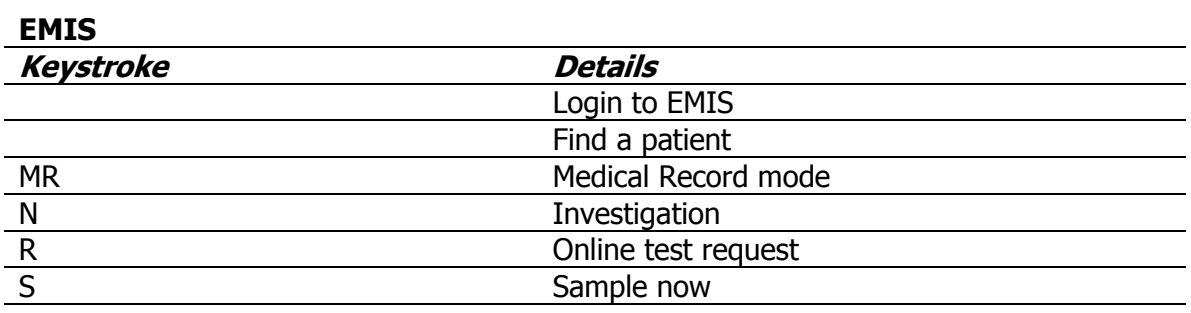

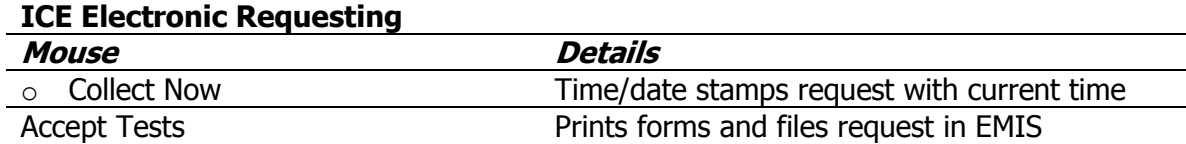

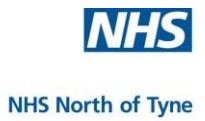

#### **ICE Postponed Order Summary Report**

#### Printed On: 07 Oct 2008 15:49:20

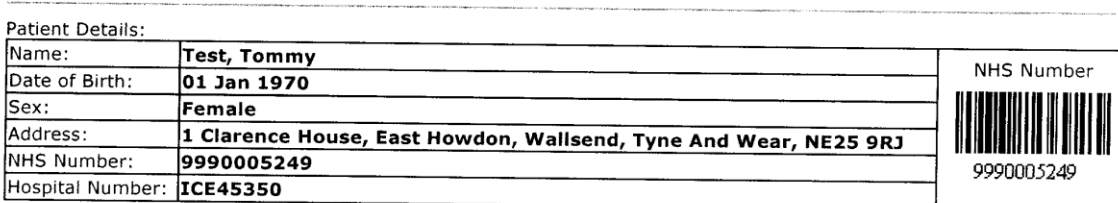

Order Details: Requesting Consultant: Location:

Tests in this order:

#### Liver Function Tests (LFT) (?L)

**Additional Notes / Patient Instructions:** 

**288MCRNS** 

 $\overline{a}$ 

 $\sim$   $\sim$ 

 $\Delta \sim 10$ 

 $\mathcal{L}$ 

 $\sim$ 

 $\omega$  and

 $\sim 10^{-1}$  km  $^{-1}$ 

 $\sim$   $\sim$ 

 $\cdot$ 

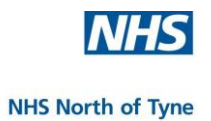

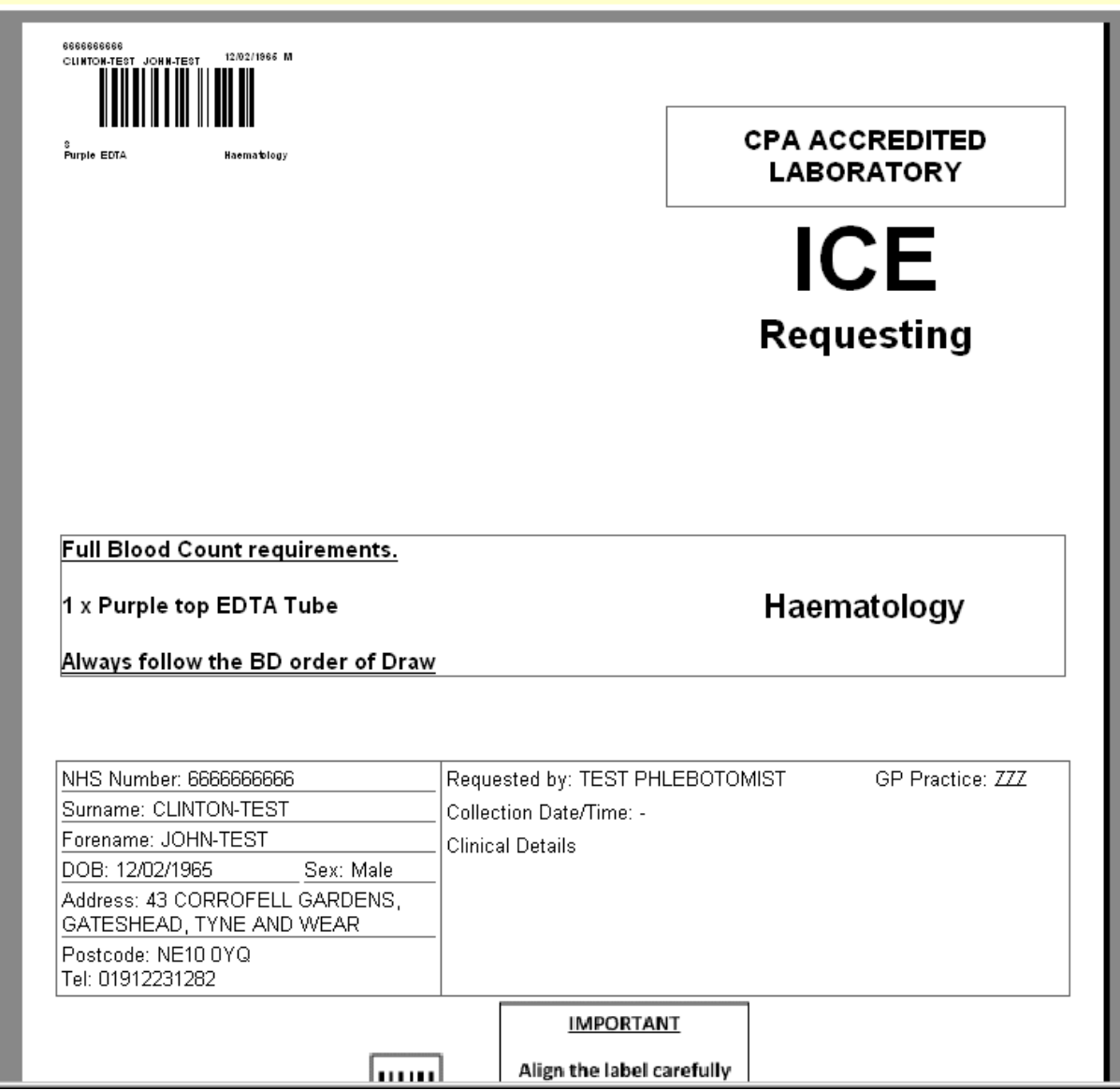